# æŽ'é<sup>TM¤</sup>COS APæ•...éšœ

# c>®éŒ.,

 $\frac{\mathbf{c}^{\circ} \mathbf{i} \mathbf{a} \times \mathbf{c}^{\circ}}{\mathbf{c}^{\circ} \mathbf{a} \times \mathbf{c}^{\circ}}$ åi...è væ¢o ä»¶  $éce \in x \pm$ .  $x \check{Z}_i$ c'''<sup>2</sup>...fä» æ"·å�-å°�åŒ...追è<sup>1</sup>¤ï¼^監è�½å™¨è¿½è<sup>1</sup>¤ï¼‰ APåŸ ä Šçš, 有ç·šPCAP  $\ddot{C}$   $\langle \frac{\delta 1}{4} \right)$ å'1/<sub>2</sub>令é◆é... 使ç'"é�Žæ;¾å™"å | ç�¾æœ‰ç·šPCAP  $c_{\rm H}$   $c \cdot \delta$   $\epsilon \rightarrow \epsilon$   $c \cdot \epsilon^2$  $\ddot{c} \ddot{\dot{c}} \ddot{d} \dot{4}$  $é$ ©—è‰ å...¶ä»-é�é... <u>弞9800 WLC控å^¶AP客æ^¶ç«¯è·Ÿè<sup>1</sup>¤</u> è™·æ-¼c>£è�½å™¨æ¨¡å¼�cš"AP Catalyst 91xx  $c$ -'é>£æŽ'è§£æ��c¤° è-a3/4'MTU �在引å°Žæ™,啟ç″¨èª¿è©¦ï¼Œè«‹åŸ·è¡Œä»¥ä,‹æ"�作 cœ�黿©Ÿå^¶ 客æ<sup>^</sup>¶c«<sup>-</sup>OoS  $e^{\hat{\mathbf{Q}}}$ žé $\epsilon$ šé $\hat{\mathbf{Q}}$ "æŽfæ $\hat{\mathbf{Q}}$ 客æ<sup>^</sup>¶ç«<sup>-</sup>連ç∙š  $Flexconnectæ-<sup>1</sup>æ<sub>i</sub>^$  $APx^{a\prime\prime}x_1^c^3$ <sub>xc<sup>#</sup></sup></sub>  $a^2a^a a^b$   $E$ ,  $b^3 \in \mathbb{Q}$   $c^3$   $\in \mathbb{Q}$   $\mathbb{Z}$   $\mathbb{Z}$   $\mathbb{Z}$   $\mathbb{Z}$   $\mathbb{Z}$   $\mathbb{Z}$  $APx^{\prime\prime}$  $x \odot 34 - 3 \times 1$ é� c«¯æ"¶é>†APæ å;fæª"æ¡^ **AireOS CLI AireOS GUI Cisco IOS® CLI Cisco IOS® GUI**  $c\%$ <sup>c</sup>e  $\bullet$   $\bullet$   $c$ <sup>2</sup> $a$ 'Ώ  $\bullet$ 芽  $C$  $\theta$  $\theta$  $\alpha$ -

# $c^{\circ}$ ;ä»

本æ-‡æª"介ç´<sup>1</sup>一ä<sup>ο</sup>›<�©ç″¨æ-¼æ¬°é¨™ä½œæ¥ç<sup>3</sup>»çµ±APï¼^ä<sup>1</sup>Ÿç¨±ç,°COS AP)cš"æ•...éšœæŽ'除å·¥å...∙ã€,

åi...è Oæ¢ö»¶

 $é$ æ $\epsilon$ æ $\pm$ .

 $x\alpha \neg x - \ddagger \ddot{x} \rightarrow \mathbb{R}^{2}$   $x\alpha \%\alpha \cos \theta$   $\ddot{\alpha} \& \dot{\alpha} \in \mathbb{R}$   $\ddot{\alpha} \in \mathbb{R}$ 

 $\mathbf{a}\check{\mathbf{Z}}$ ic'' a...fä»¶

 $x\alpha \alpha - x + x^2$  et  $\Theta$  é » žä »  $\varsigma$ <sup>1</sup> COS AP,å¦,ç<sup>3</sup>»å^—2800ã€�3800ã€�1560å′Œ4800çš"AP型號,以å�Šæ–°çš"11ax AP Catalyst 91xxã€,

本文檔é‡�點介ç´<sup>1</sup>AireOS 8.8å�Šæ›´é«~ç‰^本ä¸çš"許多功èf½ã€,以å�ŠCisco IOS® XE 16.2.2så�Šæ>´é«~̃ç‰^本ã€,

在以å‰�çš"ç‰^本ä¸ï¼Œå�¯èf½æœf凰ç�¾æœ‰é—œæŸ�䰛功èf½å�¯ç″¨æ€§çš"註釋ã

本æ-‡ä,çš,,è<sup>3</sup>‡è¨Šæ<sup>~</sup>æ <sup>1</sup>æ"šç‰<sup>1</sup>定å¯|驗室ç'°å¢få...§çš,,è£�置所å»°ç«‹ã€,æ-‡ä¸ä½¿ç"¨å^°çš"æ

# æ"·å�-å°�包追è<sup>1</sup>¤ï¼^監è�½å™¨è¿½è<sup>1</sup>¤ï¼‰

### APåŸ ä Šçš,, 有ç·šPCAP

在APä<sup>1™</sup>太ç¶²åŸä ŠåŸ∙行pcapæ<sup>~~</sup>å�¯èf½çš"ï¼^從8.7é-‹å§‹ï¼Œ8.8ä æ��供䰆é�Žæ¿¾å™¨ï¼%

有ç·špcapæœfæ"·å�–ä<sup>1™</sup>太ç¶<sup>2</sup>è· -̄ç« -̄çš"所有å...§å®<sup>1</sup>ï¼^åŒ...括Rx/Tx),ä ″å~å�–點

 $a^{1/2}$ † $x^{-1/4}$ Ό®fåf… $x \odot \cdot \in \mathbf{\odot}^2$ AP CPUå<sup>13</sup>é�¢æµ�é‡�,這æ"�å<sup>,3</sup>è′—é€<sup>2</sup>凰è©<sup>2</sup>APçš"æµ�é‡�ï¼^APDHCPã€�AP capwap控å^¶éš§é�"……)並且ä¸�顯礰客æ^¶ç«¯æµ�é‡�ã€,

è«æ<sup>3</sup>¨æ"�,大å°�é�žå"有é™�ï¼^最大大å°�é™�製ç,°5MB),å› æ¤å�¯èf½éo

å -試複製æ�é‡�ä<sup>1</sup>‹å‰�,è«‹å‹™å¿...使ç" a€Œno debuq traffic wired ip capture�æ^-「undebug all�來å�œæ¢æµ�é‡�æ"∙å�–ï¼^å�¦å‰‡è¤‡è£½ä¸�æœfå› ç,°å°�包ä»�在寫入而

 $\mathbf{C} \cdot \mathbf{\hat{a}} \frac{1}{4} \mathbf{\hat{Q}}$ 

 $x^2 \notin \mathbb{Q}$  a.  $y^2 \in \mathbb{Q}$  a.  $y^2 \in \mathbb{Z}$  at  $\forall z, \varsigma$  and  $\exists \xi \in \mathbb{Q}$  and  $y^2 \in \mathbb{Q}$  are  $\exists z \in \mathbb{Q}$  and  $\forall z \in \mathbb{Q}$  and  $\exists z \in \mathbb{Q}$  and  $\exists z \in \mathbb{Q}$  and  $\exists z \in \mathbb{Q}$  and  $\exists z \in \mathbb{Q}$  and  $\exists z \in \mathbb{Q$ 

<#root>

AP70DB.98E1.3DEC#debug traffic wired ip capture % Writing packets to "/tmp/pcap/

AP70DB.98E1.3DEC\_capture.pcap0"

AP70DB.98E1.3DEC#reading from file /dev/click\_wired\_log, link-type EN10MB (Ethernet)

æ¥é©Ÿ2.ç‰å¾...æ�é‡�æµ�動,ç"¶å¾Œä½¿ç" 「no debuq traffic wired ip

```
capture�å'½ä»¤æ^-å�ªä½¿ç"¨ã€Œundebuq allã€�å'½ä»¤å�œæ¢æ�•ç�<sup>2</sup>:
```
AP70DB.98E1.3DEC#no debug traffic wired ip capture

æ¥é©Ÿ3.å°‡æ<sup>a</sup>"æ<sub>i</sub>^複製å^°tftp/scpä¼°æœ�å™ ¨ï¼š

 $<\#root$ 

AP70DB.98E1.3DEC#copy pcap

AP70DB.98E1.3DEC\_capture.pcap0

```
tftp 192.168.1.100
AP70DB.98E1.3DEC#
```
æ¥é©Ÿ4.ç�¾åœ¨ï¼Œæ,¨å�¯ä»¥åœ¨wiresharkä é-‹å•Ÿè©<sup>2</sup>æª″æ¡^ã€, æª″æ¡^ç,ºpcap0ã€,æ›´æ″<sup>1</sup>ç,ºpca

å<sup>4</sup>/<sub>2</sub>令é�é...

debug traffic wiredå  $\frac{1}{2}$ 令有å $\frac{3}{4}$ 倫 $\bigcirc$ e ...å $\bigcirc$  aȴå $\frac{1}{4}$ «åŠ©æ, ¨æ� $\cdot$ ç� $\bigcirc$ % $\frac{1}{4}$ @�e‡�i¼š

APC4F7.D54C.E77C#debug traffic wired <0-3> wired debug interface number filter filter packets with tcpdump filter string Enable wired ip traffic dump ip tcp Enable wired tcp traffic dump Enable wired udp traffic dum udp

æ,¨å�¯ä»¥åœ¨debuq指令çš"çµ�尾新增「verboseã€�來檢視å°�包çš"å��å…é€

使c'"é�Žæ¿¾å™¨å¯¦ç�¾æœ‰ç∙šPCAP

�濾器æ¼å¼�è^‡tcpdumpæ�•ç�<sup>2</sup>é�Žæ¿¾å™¨æ¼å¼�ç<sub>^</sub>å°�應ã€,

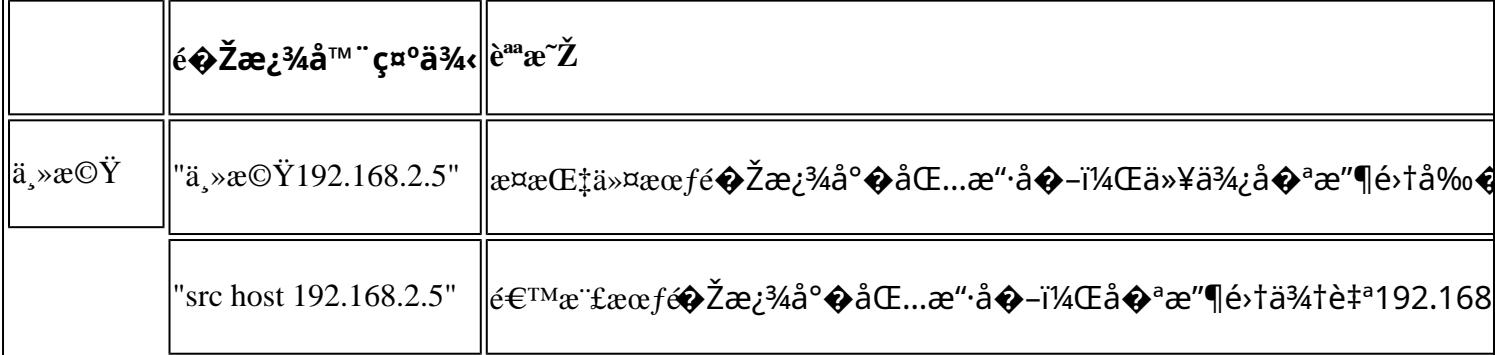

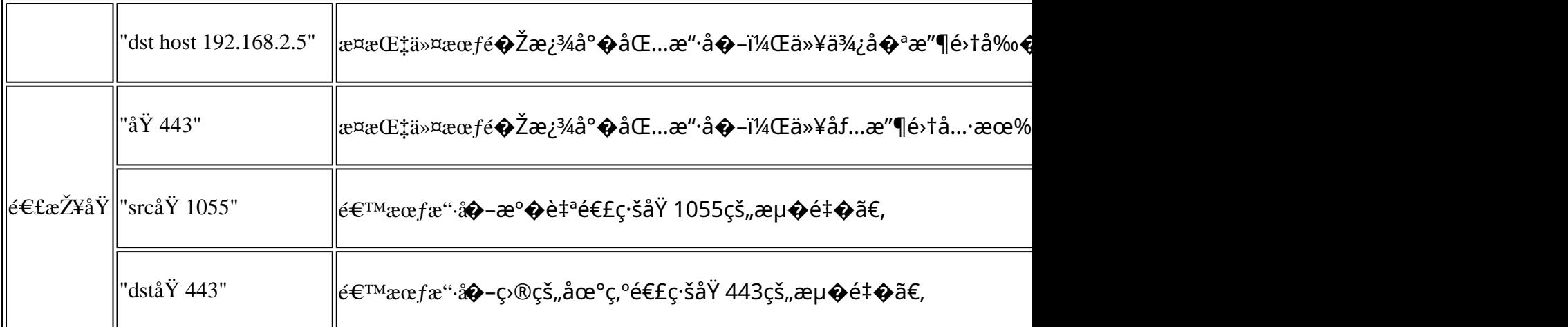

以下礰例ä¸çš,,輸凰顯礰在控å^¶æª<sup>=</sup>上,但ä<sup>1</sup>Ÿç¶"é�Žé�Žæ¿¾ä»¥åf…檢視CAPWAPè<sup>3</sup>‡æ–™

APC4F7.D54C.E77C#debug traffic wired filter "port 5246" APC4F7.D54C.E77C#reading from file /dev/click\_wired\_log, link-type EN10MB (Ethernet) 12:20:50.483125 IP APC4F7-D54C-E77C.lan.5264 > 192.168.1.15.5246: UDP, length 81 12:20:50.484361 IP 192.168.1.15.5246 > APC4F7-D54C-E77C.lan.5264: UDP, length 97

APC4F7.D54C.E77C#no debug traffic wired filter "port 5246" APC4F7.D54C.E77C#Killed APC4F7.D54C.E77C#

 $x^{a'''}x^{i'}e^{i/4}$ ,  $a^{+0}_{+}e^{i\alpha}a^{3}/4$   $\langle i^{1}/48\rangle$ 

APC4F7.D54C.E77C#debug traffic wired filter "port 5246" capture % Writing packets to "/tmp/pcap/APC4F7.D54C.E77C\_capture.pcap0" APC4F7.D54C.E77C#reading from file /dev/click\_wired\_log, link-type EN10MB (Ethernet) APC4F7.D54C.E77C#no debug traffic wired filter "port 5246" capture APC4F7.D54C.E77C#copy pcap APC4F7.D54C.E77C\_capture.pcap0 tftp 192.168.1.100 ###################################################################################################################################################################### 100.0% APC4F7.D54C.E77C#

�在wiresharkä Šé-‹å•Ÿæ�•ç�<sup>2</sup>,請執行以ä ‹æ"�作:

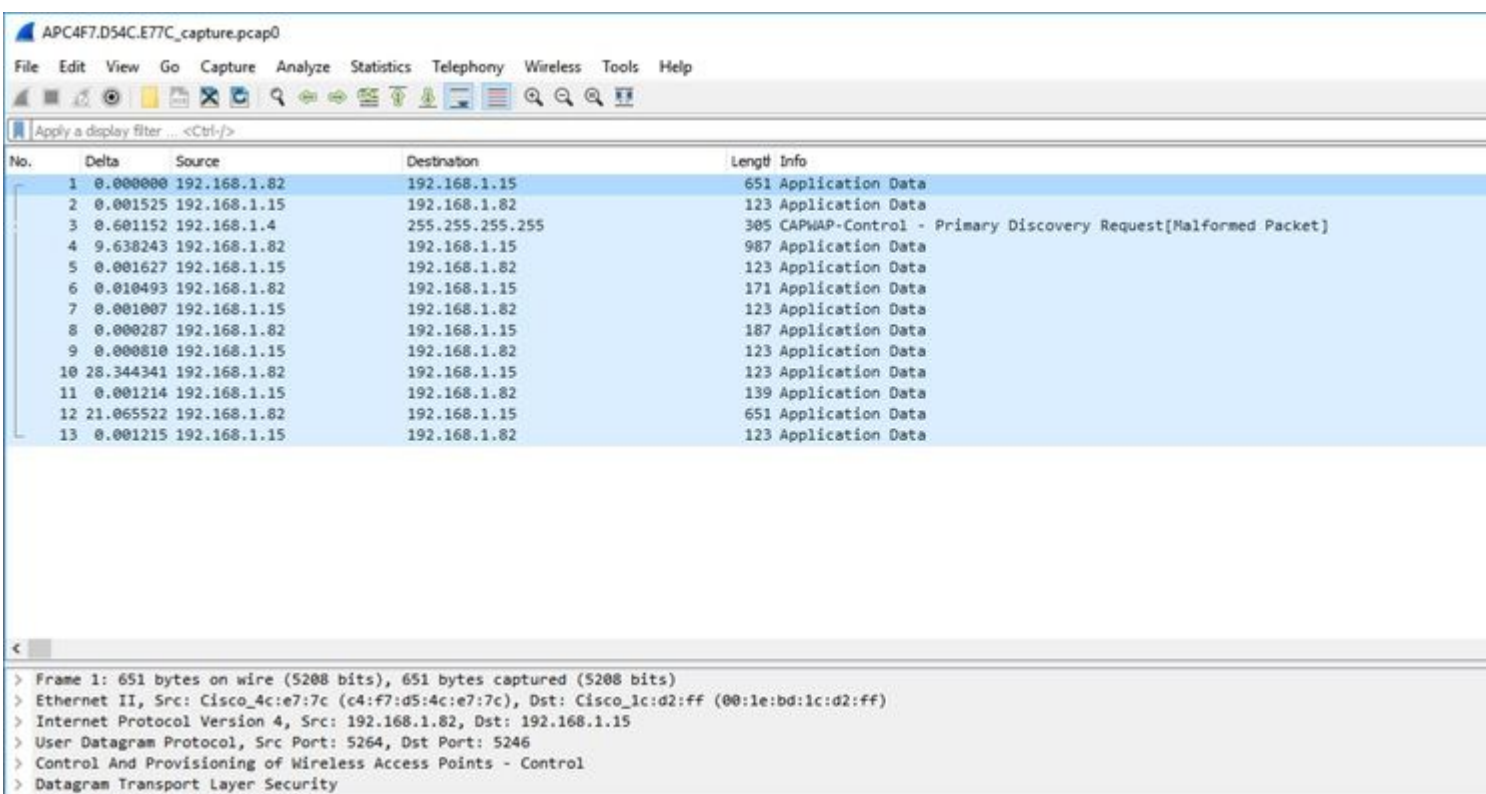

## c,,jc·šé>» $x \hat{Q}$ ·ç $\hat{Q}^2$

�以在ç"¡ç·šé›»çš"控å^¶å<sup>13</sup>é�¢ä¸Šå•Ÿç"¨è<sup>3</sup>‡æ–™åŒ…æ�•ç�<sup>2</sup>ã€,ç"±æ–¼æ•^èf½å½±éŸ¿ï¼Œç"

<sub>這æ</sub>,�åªè′—客æ^¶ç«¯é—œè�¯æµ�ï¼^探測ã€�谫份é©—è‰ã€�é—œè�¯ã€�eapã€�

#### $\ddot{c} \ddot{\alpha}^{1/4}$

æ¥é©Ÿ1.新增è∙Ÿè½¤çš,,客æ^¶ç«¯mac地å�€ã€,å�¯ä»¥æ–°å¢žå¤šå€‹mac地å�€ã€,ä<sup>1</sup>Ÿå�¯ä»¥å°�

```
config ap client-trace address add < client-mac> --- Per client debugging. Allows multiple macs.
config ap client-trace all-clients <enable | disable> -- All clients debugging. Not recommended.
```

```
æ¥é©Ÿ2.å°‡é�Žæ¿¾å™¨è¨å®šç,°åf...è¨~錄ç‰<sup>1</sup>定å�"定æ^–所有æ"¯æ�´çš"å�"定:
```
config ap client-trace filter <all|arp|assoc|auth|dhcp|eap|icmp|ipv6|ndp|probe> <enable|disable>

æ¥é©Ÿ3.é�æ"‡åœ¨æŽ§å^¶æª¯ä¸Šé¡¯ç¤ºè¼¸å‡ºï¼^é�žå�Œæ¥ï¼‰ï¼š

configure ap client-trace output console-log enable

æ¥é©Ÿ4.啟å<•è⋅Ÿè<sup>1¤ã€</sup>, config ap client-trace start  $\mathbf{c}^-$ ,  $\ddot{\mathbf{a}}\dot{3}/\dot{\mathbf{a}}\dot{\mathbf{d}}\dot{1}/\dot{\mathbf{a}}\dot{\mathbf{S}}$ <#root> AP0CD0.F894.46E4#show dot11 clients Total dot11 clients: 1 Client MAC Slot ID WLAN ID AID WLAN Name RSSI Maxrate WGB A8:DB:03:08:4C:4A 1 testewlcwlan -41 MCS92SS No  $\Omega$  $\mathbf{1}$ AP0CD0.F894.46E4#config ap client-trace address add A8:DB:03:08:4C:4A AP0CD0.F894.46E4#config ap client-trace filter Trace ALL filters  $a11$ Trace arp Packets arp assoc Trace assoc Packets auth Trace auth Packets dhcp Trace dhcp Packets Trace eap Packets eap icmp Trace icmp Packets ipv6 Trace IPv6 Packets Trace ndp Packets ndp probe Trace probe Packets AP0CD0.F894.46E4#config ap client-trace filter all enable AP0CD0.F894.46E4#configure ap client-trace output console-log enable AP0CD0.F894.46E4#configure ap client-trace start AP0CD0.F894.46E4#term mon

#### ��æ¢æ�•ç�<sup>2</sup>,請執行以下æ"�作:

configure ap client-trace stop configure ap client-trace clear configure ap client-trace address clear

é©—è‰

é©-è‰å®¢æ^¶ç«<sup>-</sup>è·Ÿè<sup>1¤</sup>:

 $\langle$ #root $\rangle$ 

AP70DB.98E1.3DEC#

**show ap client-trace status**

Client Trace Status : Started Client Trace ALL Clients : disable Client Trace Address : a8:db:03:08:4c:4a Remote/Dump Client Trace Address : a8:db:03:08:4c:4a Client Trace Filter : probe Client Trace Filter : auth Client Trace Filter : assoc Client Trace Filter : eap Client Trace Filter : dhcp Client Trace Filter : dhcpv6 Client Trace Filter : icmp Client Trace Filter : icmpv6 Client Trace Filter : ndp Client Trace Filter : arp Client Trace Output : eventbuf Client Trace Output : console-log Client Trace Output : dump Client Trace Output : remote Remote trace IP : 192.168.1.100 Remote trace dest port : 5688 NOTE - Only VIP packets are seen on remote if VIP is enabled Dump packet length : 10 Client Trace Inline Monitor : disable Client Trace Inline Monitor pkt-attach : disable

æ^�功çš"客æ^¶ç«¯é€£ç·šç¤°ä¾‹ï¼š

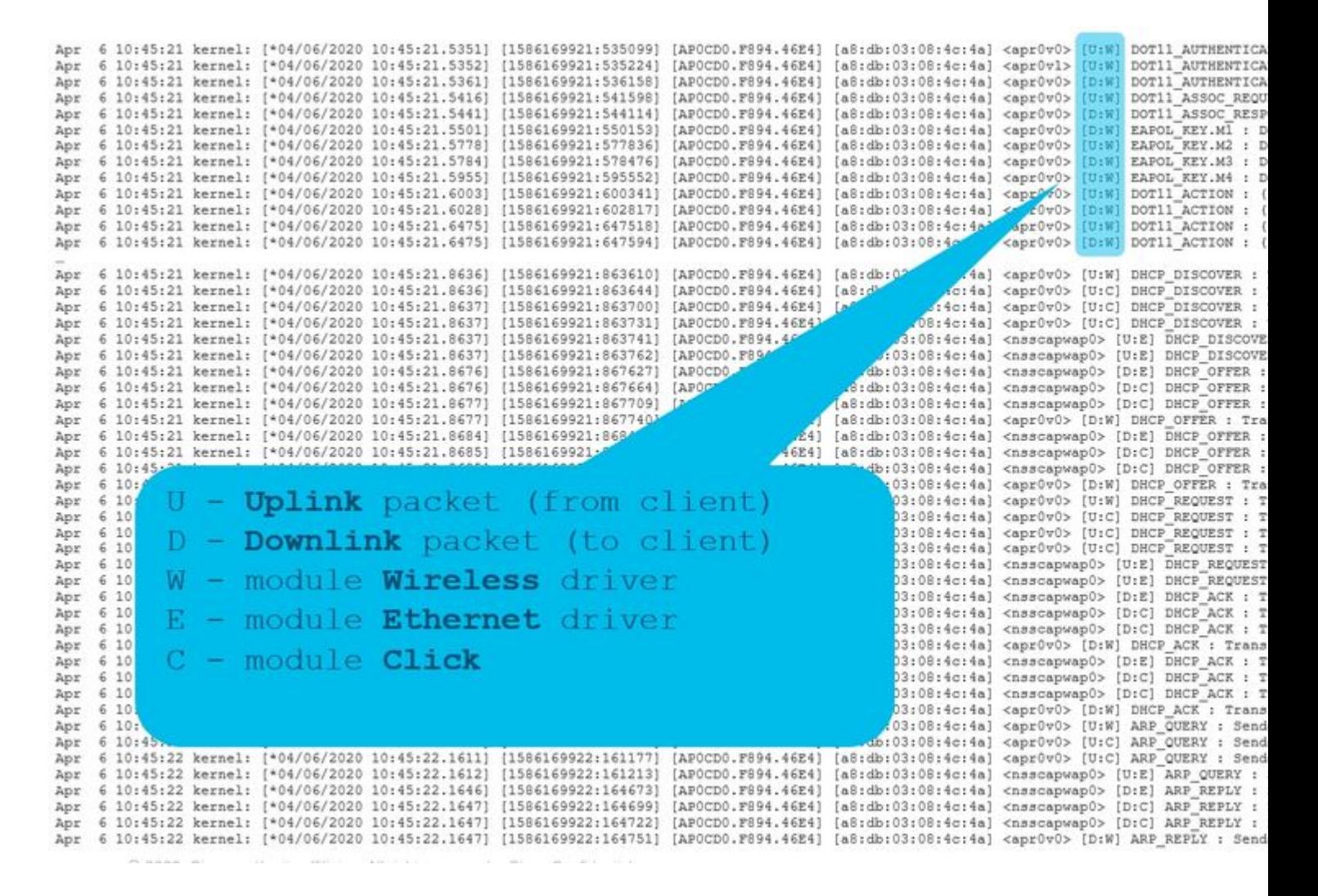

æ<¬å¼§ä¸çš,,å—æ¯�å�¯åº«åŠ©æ,¨çžè§£è©<sup>2</sup>媀出ç�¾åœ¨ä½•處ï¼^E表示ä<sup>1™</sup>太ç¶<sup>2</sup>,W表示ç

ä «é�¢æ~ä €å¼µå°�表,ä Šé�¢å^—凰䰆這䰛嗿¯�çš"å�«ç¾©ï¼š

U $\hat{a}\in$ "  $\hat{a}$   $\hat{S}\hat{e}$  (Ee $\hat{\diamond}$   $\hat{e}$   $\cdot$   $\hat{e}$   $\hat{e}$   $\pm$   $\hat{a}$   $\in$   $\mathbb{Z}$   $\mathbb{Z}$   $\mathbb{Z}$   $\hat{a}$   $\hat{a}$   $\hat{a}$   $\hat{a}$   $\hat{a}$   $\hat{a}$   $\hat{b}$   $\hat{c}$   $\in$   $\hat{c}$   $\hat{c}$   $\hat{a}$   $\hat{b}$   $\hat{$ D — ä «è¡Œé�^è· eे<sup>3</sup>‡æ-™åŒ…ï¼^按ä €ä «ï¼‰ W  $\hat{a}\in$ " $\mathcal{C}$ " $\mathfrak{g}\mathfrak{g}\mathfrak{g}$ ",  $\mathfrak{g}\circ\mathfrak{g}\circ\mathfrak{g}$ " $\mathfrak{g}\circ\mathfrak{g}\circ\mathfrak{g}$ " $\langle\mathfrak{g}\right/4\bigotimes$ E  $\hat{a} \in$ "  $x^{\dagger}$  ;  $q\hat{a}^{1TM}\hat{a}^{T}$  $q^{T2}\hat{e}$   $\odot$  . .  $\hat{a} \cdot q \cdot q \cdot \hat{a}^{1/4}$ C  $\hat{a}\in$ "  $\mathcal{C}$ " que  $E\%$   $\hat{a}$   $\in$   $\hat{a}$ 

å...¶ä»-é�é ...

��æ¥æª¢è¦-日誌:

c,,¶å¾Œå�¯ä½¿¢″¨ä»¥ä¸‹å'½ä»¤æª¢è¦-日誌:「show ap client-trace events mac  $xx:xx:xx:xx:xx:xx3EQi'4^e^-a^c\text{Imace}\chi xQ\chi,^o\text{a}E\text{Eall}\text{a}E\text{Q}i'4\text{%}o$ 

 $\langle$ #root $\rangle$ 

AP0CD0.F894.46E4#

show ap client-trace events mac a8:db:03:08:4c:4a

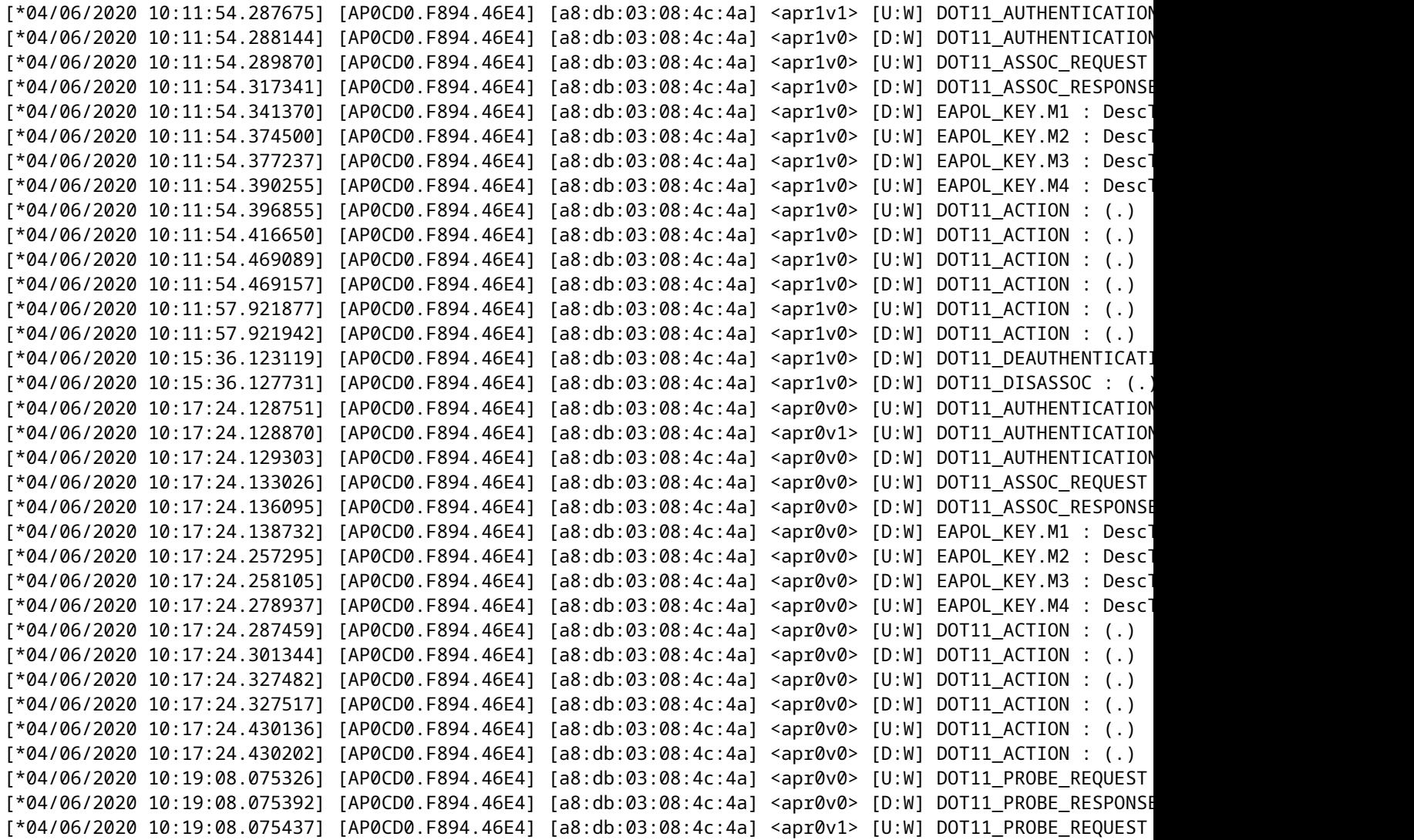

# 以å��å…é€<sup>2</sup>ä½�å^¶æ ¼å¼�轉å"<sup>2</sup>è<sup>3</sup>‡æ–™åŒ…

æ,¨å�¯ä»¥åœ¨CLIä¸è½‰å"<sup>2</sup>å��å…é€<sup>2</sup>ä½�制æ ¼å¼�çš"è<sup>3</sup>‡æ–™åŒ…:

configure ap client-trace output dump address add xx:xx:xx:xx:xx:xx configure ap client-trace output dump enable x -> Enter the packet dump length value

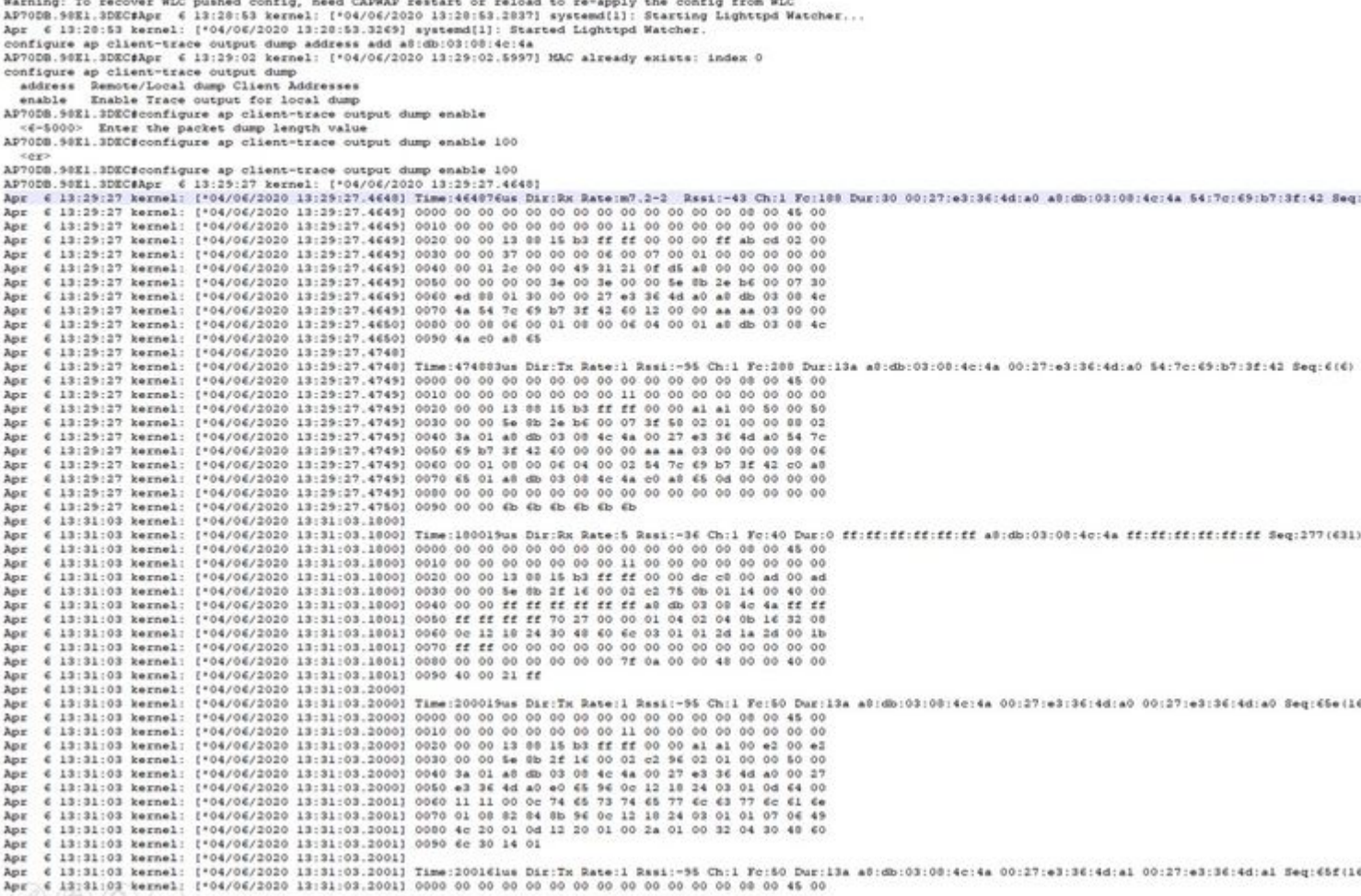

AP70DB.90E1.3DEC#configure ap client-trace start

# ç,,¶å¾Œï¼Œæ,¨å�¯ä»¥æ¸...除å��å...é€<sup>2</sup>ä½�å^¶è½‰å"<sup>2</sup>並以txtæ ¼å¼�å"<sup>2</sup>å~並匯å...¥å^°wire

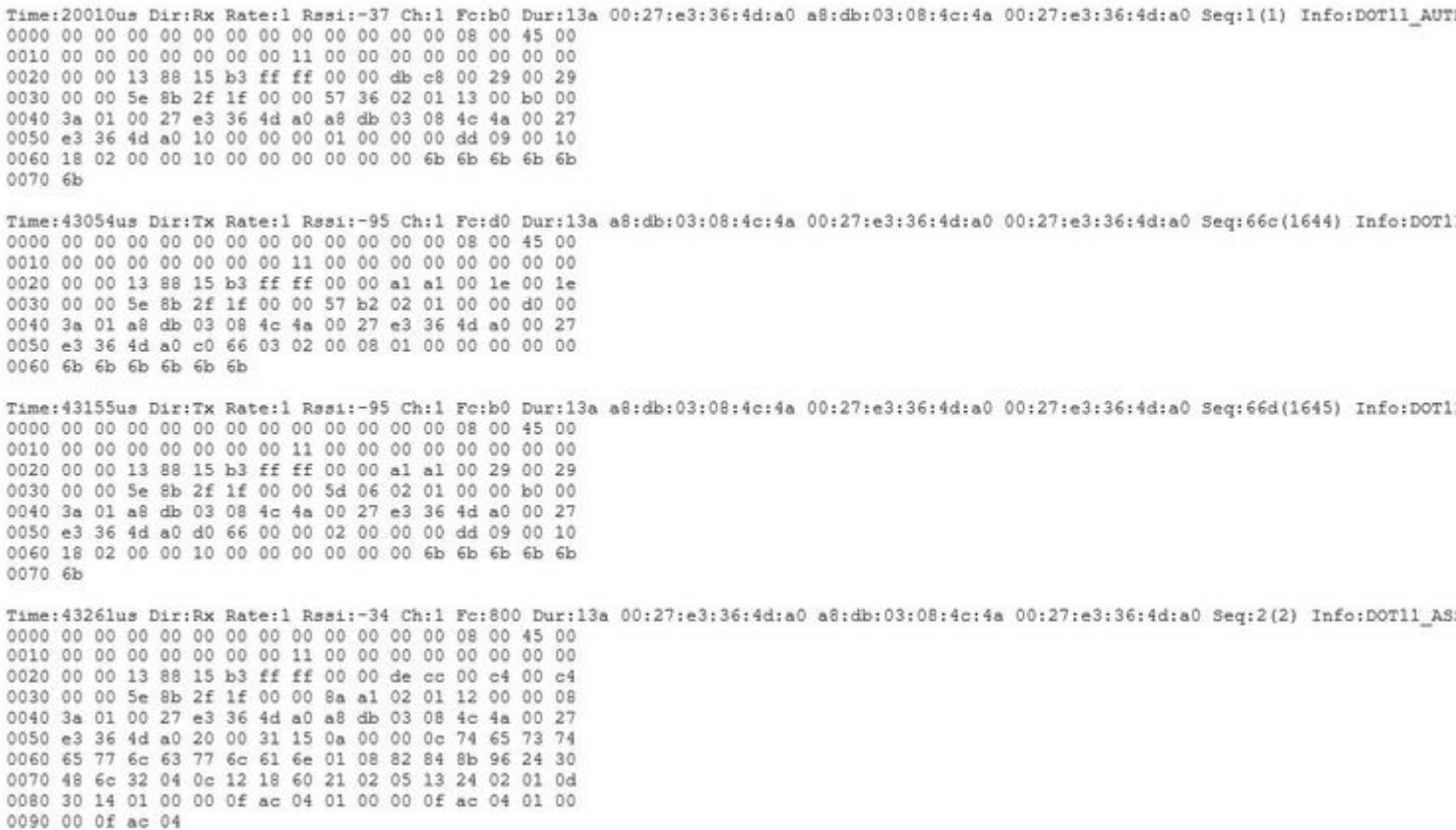

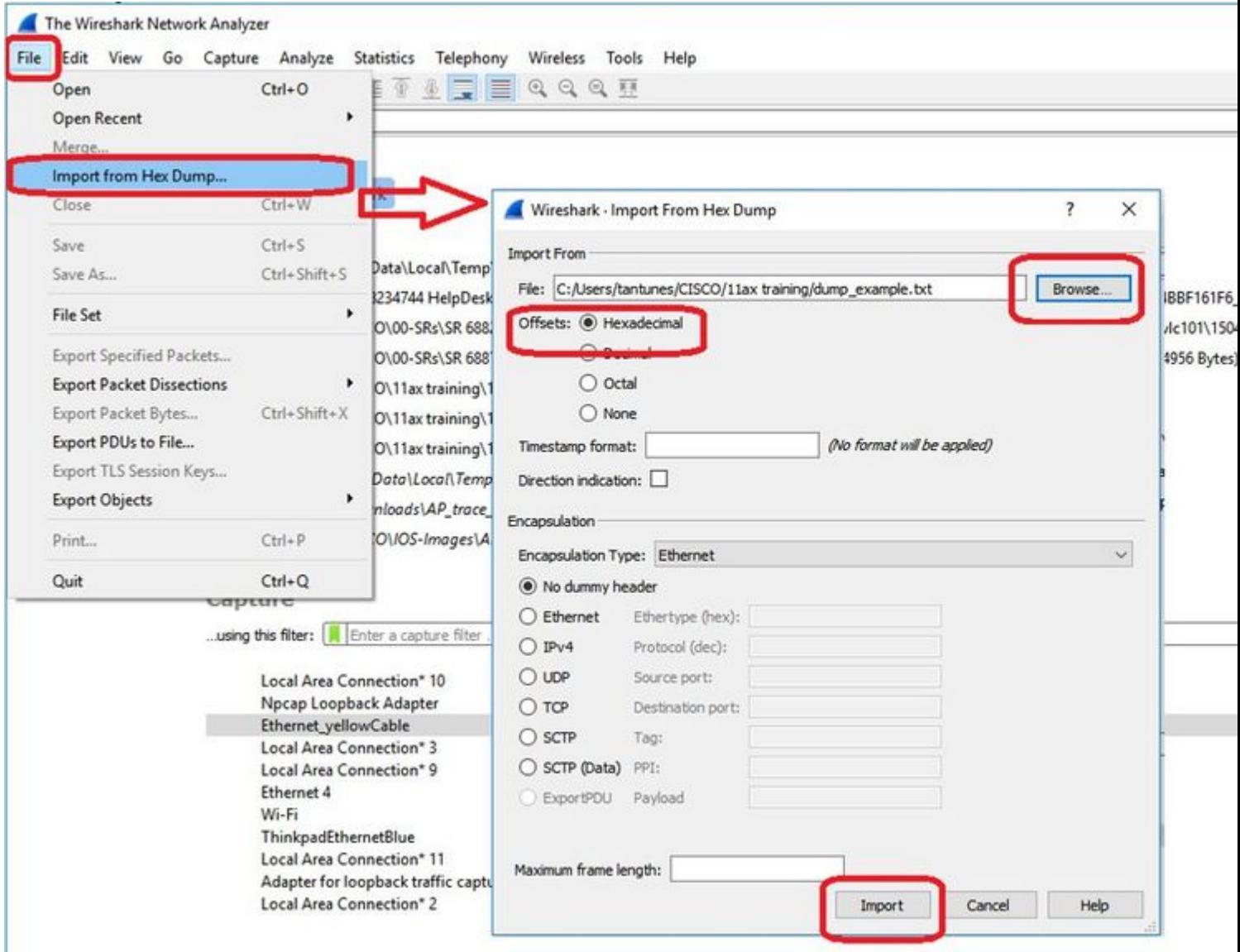

ç"±æ-¼è¼¸å‡°å�¯èf½é�žå¸¸å¤§ï¼Œä¸¦ä¸"è¦�è€fæ...®å^°è¼¸å‡°å�ªæ��å^°å�¯è¦‹çš"å<sup>1</sup>€åž‹å^¥ï¼Œ 啟ç''¨é�端æ�•ç�<sup>2</sup>功èf½ï¼Œä»¥ä¾¿ä½¿{"¨wiresharkå°‡è<sup>3</sup>‡æ–™åŒ…å,<sup>3</sup>é€�å^°å¤–éf¨è£�ç½®ï!

config ap client-trace output remote enable

æ¤å'1/2令èj"示APå°‡client-trace filter�ç�<sup>2</sup>çš"æ¯�個å<sup>1</sup>€è½‰ç™¼å^°åœ°å�€ç,°192.168.68.68çš"è†�上型電è...¦ï¼Œä¸¦åœ¨åŸ ! ӓ¸€å€‹ӗ™�ӑ҅҄҄҆¶ӕ҇҆҇҄҄҄҄ҭӤӔҫ›®ӕ΅™ҫ†ѐ΅ӑ҆ѯҡҽ҆҅»ѐ؊¦ӑ҅¿؊ҽ҆҅҇ѐ҅҈҅҅ҍӕ҉ӓ҆ӕ΅ӓ҅<mark>؊</mark>Ӏӓ¸Šҽ҆҃ҿҡѐ<sub>Ӏ</sub>Œӕ¤ӑ҆<sup>ѵ</sup>҉ӽӓ»¤ҫš"АРӓ½�ӓ 在é�‹è¡ŒWiresharkçš"ç†è¨~型電腦上æ″¶å^°æ‰€æœ‰è<sup>3</sup>‡æ–™åŒ…後,æ,¨å�¯ä»¥å�<sup>3</sup>æ 5000å ±é ,é�æ"‡decode asä lé�æ"‡PEEKREMOTE,å¦,ä ‹åœ-所礰:

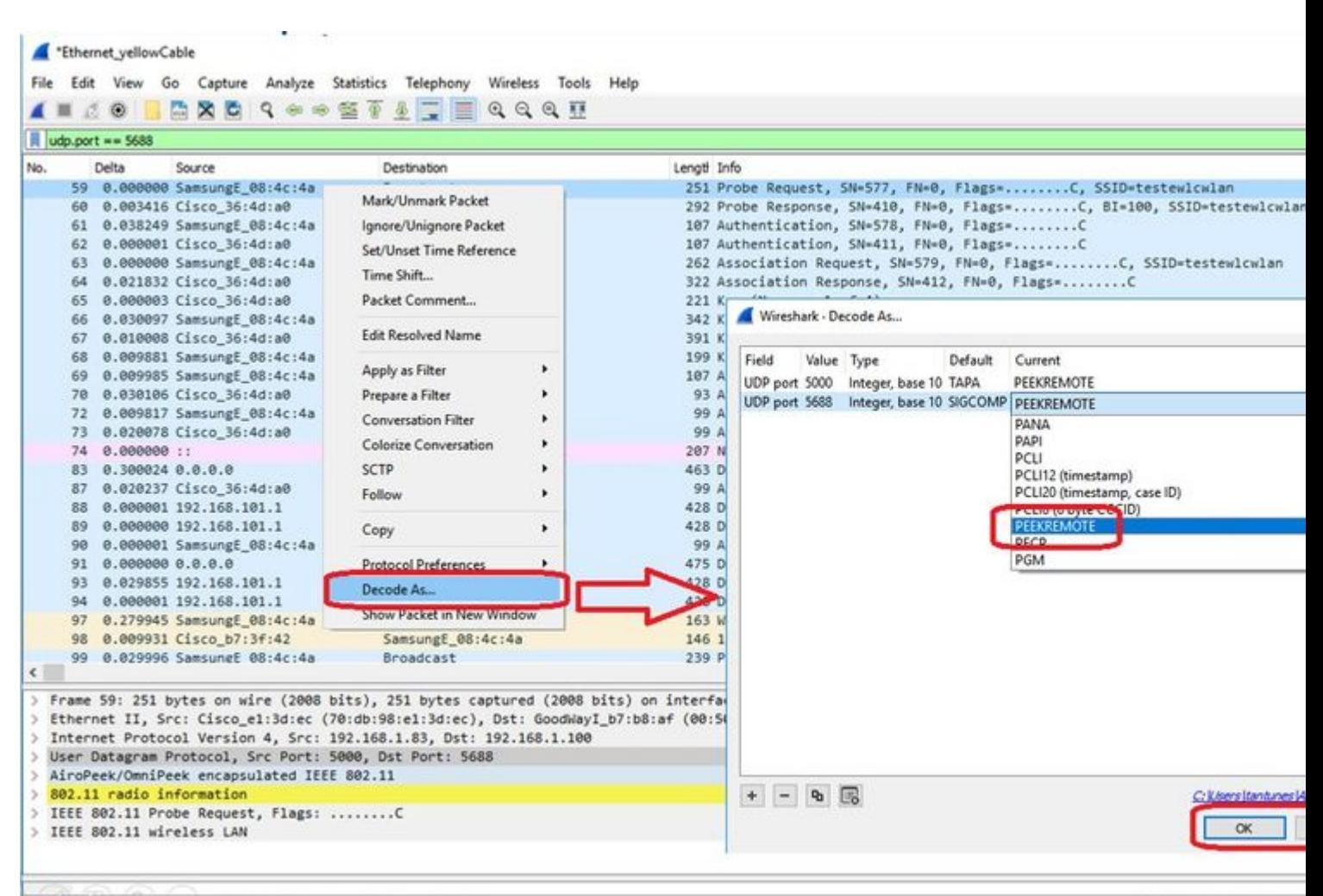

V wreshark\_Ethernet\_yellowCable\_20200406150701\_a16344.pcapng

Packets: 299 · Displayed

 $\alpha$   $\alpha$ ‰é— $\alpha$ æ¤åŠŸè f½çš,,éŒ è<sup>a</sup>¤å'Œå¢žå¼ $\alpha$ 功è f½çš,,æ $\dots$ 單:

æ€Oc§'éŒ èª¤ID CSCvm09020 8.8ä Šçš,,客æ¶ç« è Ÿè<sup>1¤</sup>ä ⊙å†⊙éj c¤°DNS

�c§'éŒ èª¤ID CSCvm09015 客æ^¶ç«-è⋅Ÿè<sup>1</sup>¤é¡-c¤°è¨±å¤šICMP otheri¼Œå°�å^—號ç,°null

<u>ε€φς§'éŒ èª¤ID CSCvm02676</u> AP COS客æ^¶ç« è Ÿè<sup>1</sup>¤ä **φæœfæφ•ςφ**<sup>2</sup>webauthè<sup>3</sup>‡æ-™åŒ...

�ç§'éŒ èª¤ID CSCvm02613 AP COS客æ^¶ç« è· Ÿè<sup>1</sup>¤é� ç« e<sup>1</sup>4,凰ς<sub>"l</sub>æ<sup>3</sup>•æ£å 工作

æ€Oς§'éŒ e¤D CSCvm00855 客æ^¶ç« e Ÿe<sup>1¤</sup>SEQe™Ÿä Oä€e‡´

弞9800 WLC控å^¶AP客æ^¶ç«-è·Ÿè<sup>1¤</sup>

�以é…�置多個AP以åŸ∙行ç"¡ç∙šå®¢æ^¶ç«¯è∙Ÿè<sup>1</sup>¤ä¸¦å¾ž

æ¥é©Ÿ1.é...�置定義è¦�æ�∙ç�<sup>2</sup>çš"æµ�é‡�çš"APè∙Ÿè<sup>1</sup>¤é...�ç½®æª″æ¡^

config term wireless profile ap trace filter all no filter probe output console-log

```
æ¥é©Ÿ2.
å°‡APè∙Ÿè½¤é...�置檔æ¡^新增å^°ç›®æ¨™çš"AP使ç"¨çš"APåŠå...¥é...�置檔æ¡^ä¸ã€,
```
ap profile < ap join profile name> trace

ϛ¢ºä¿�庇æ¤APåŠå...¥é...�ç½®æª″æ¡^應ç″¨æ–¼ç›®æ¨™AP使ç″¨çš"站點標籤

第4æ¥è§¸ç™¼å•Ÿå<•/å�œæ¢

ap trace client start ap

client all/

ap trace client stop ap

client all/

ap trace client start site

client all/

ap trace client stop site

client all/

é©—è‰å'½ä»¤ï¼š

show wireless profile ap trace summary show wireless profile ap trace detailed PROF\_NAME detail sh ap trace client summary show ap trace unsupported-ap summary

# **處於監è�½å™¨æ¨¡å¼�çš"AP Catalyst 91xx**

æ<sup>-</sup>çš,,Catalyst 9115ã<del>€</del>�9117ã€�9120å'Œ9130å�¯ä»¥åœ¨ç›£è�½å™¨æ¨¡å¼�下è¨å®šã€,æ¤é�Žç¨‹è^‡ä»¥å‰�(

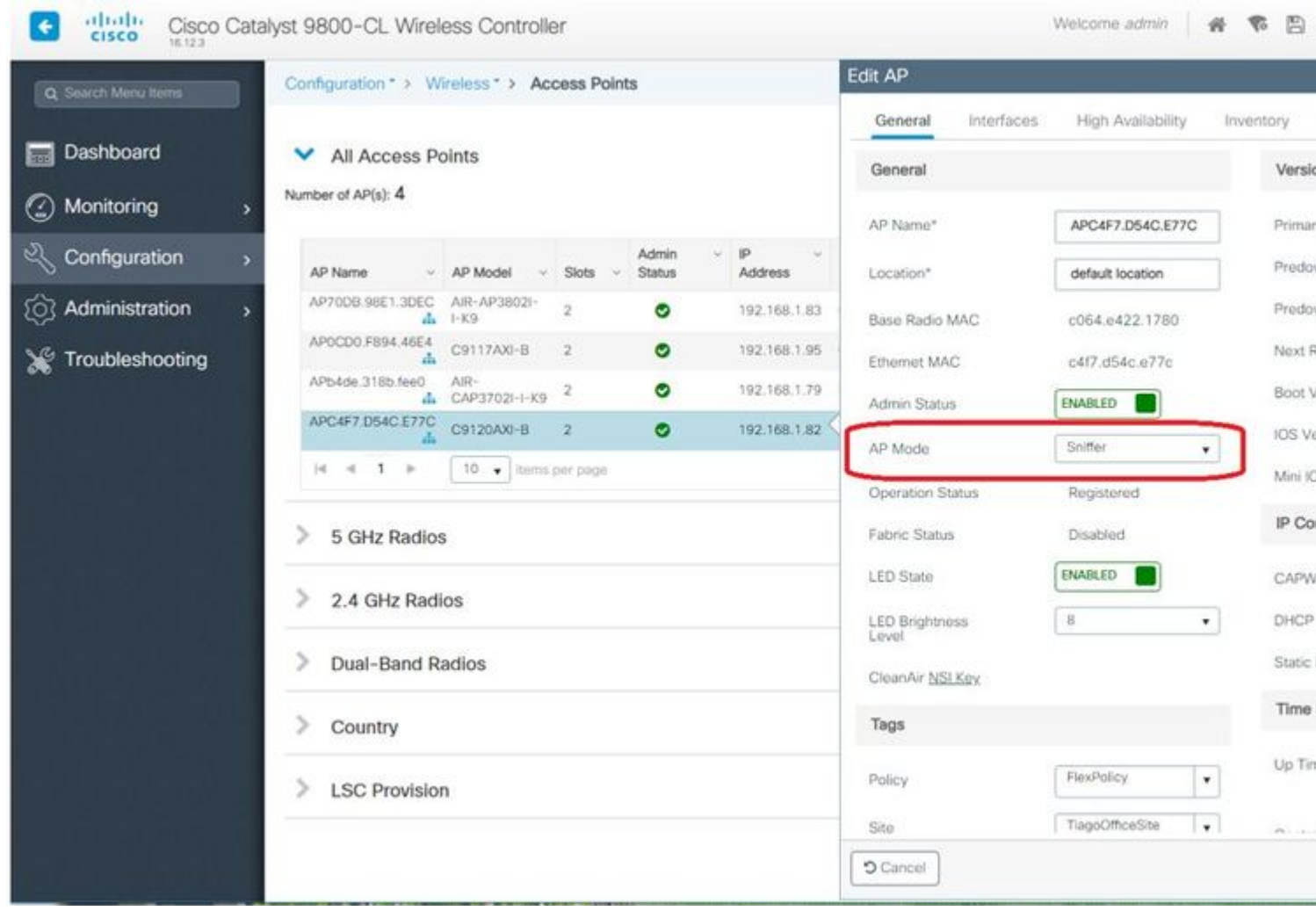

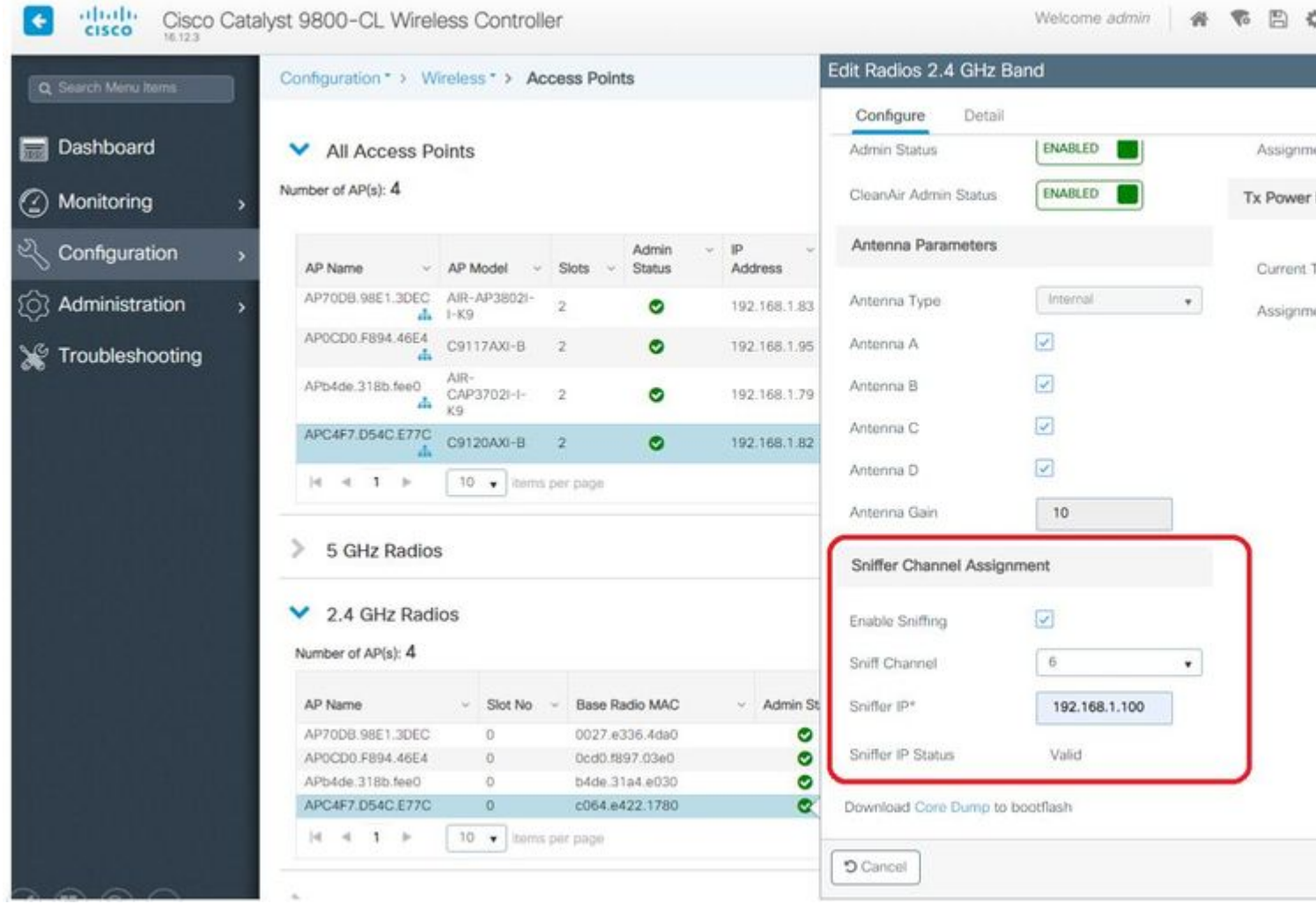

\*ThinkpadEthernetBlue

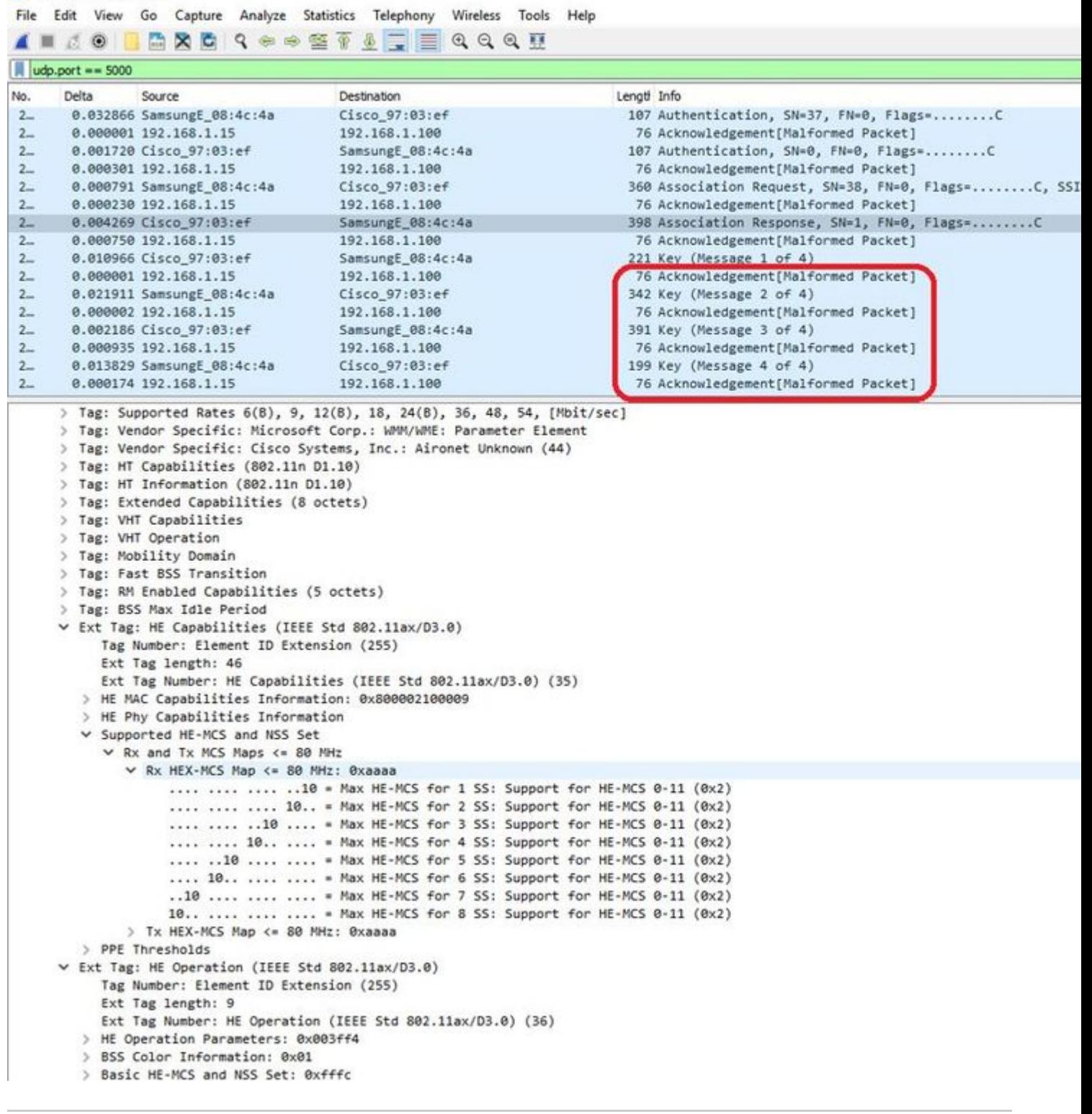

 $\mathbf{a}^3$ " $\mathbf{a}$ ,  $\mathbf{\hat{\Theta}}$ i¼ $\mathbf{\hat{x}}$  $\mathbf{\hat{\Theta}}$   $\mathbf{\hat{\Theta}}$  $\mathbf{\hat{\Theta}}^2$ 以WIFI 6è<sup>3</sup>‡æ–™é€Ÿçއå,<sup>3</sup>é€�çš"è<sup>3</sup>‡æ–™å<sup>1</sup>€ï¼Œä½†æ<sup>~−</sup>,ç″±æ–¼peekremote在Wiresharkä phyåž‹å^¥ã€,修復在Wireshark

3.2.4ä ,å...¶ä Wiresharké¡ c¤°æ£ç¢°çš"WiFi6物ç�†é€Ÿçއã€,

è~»ï¼šæ€�ç§'APæ¤æ™,ç"¡æª∙æ�∙ç�<sup>2</sup>MU-OFDMAå<sup>1</sup>€ï¼Œä½†å�¯ä»¥æ�∙ç�<sup>2</sup>通å'ŠMU-OFDMAè¦-cª—cš"è§c™¼å<sup>1</sup>€ï¼^以c®¡c�tè<sup>3</sup>‡æ-™é€Ÿçއå,<sup>3</sup>é€�)ã€,æ,¨å·<sup>2</sup>c¶"å�¯ä»¥ OFDMAå·<sup>2</sup>發ç″Ÿï¼^æ^-未發ç″Ÿï¼‰ä»¥å�Šå®¢æ^¶ç«¯è^‡å"ªå€‹ç™¼ç″Ÿã€,

# $\mathbf{c}$  +  $\mathbf{\hat{e}}$  x  $\mathbf{\hat{z}}$  and  $\mathbf{\hat{z}}$  and  $\mathbf{\hat{z}}$  and  $\mathbf{\hat{z}}$

### **è**-a<sup>3</sup>/<sub>4</sub>'MTU

é>-ç,,¶è-~å¾ MTU發ç�¾å�¯æ‰¾å^°APçš"最佪MTU,ä½tå�¯ä»¥æ‰‹å‹•è¦tè"‹æ¤è¨å®šã€

åœ<sup>"</sup>AireOS 8.10.130 WLCä Šï¼Œå<sup>41</sup>/<sub>2</sub>令 **config ap pmtu disable** <ap/all>�ç,°ä¸€å€‹æˆ–所有APè¨å®šé�œæ…‹MTU,而ä¸�æ<sup>~=</sup>ä¾�è<sup>з</sup>´å‹•態探ç´¢æ@

# �在引å°Žæ™,啟ç″¨èª¿è©¦ï¼Œè«‹åŸ·è¡Œä»¥ä¸<æ"�作

```
æ, å� a»¥åœ¨ä¸œ¬¡å¼•å°Žæ™,é�‹è¡Œconfig boot debug»
capwap以啟ç"¨capwapã€�DTLSå'ŒDHCP調試,å�<sup>3</sup>使在作æ¥ç<sup>3</sup>»çµ±å·<sup>2</sup>引å°Žä ″顯礑
```
æ, ë, ,, 有å<sup>13</sup>⁄4å€<è ~̃憶é«"調試çš,, 「config boot debug memory xxxxã�ã€,

您å�¯ä»¥ä½¿ç"¨ã€Œshow boot�檢視下次é‡�新啟å‹•æ™,æ<sup>~−</sup>å�¦å•Ÿç"¨ä°†å¼•導調試ã€,

æ.¨å�¯ä»¥é€šé�Žåœ¨çµ�尾處新增disableé—œé�µå—ï¼^侫å¦,「config boot debug capwap disable�)ä¾tç¦�ç″ä®få€ã€,

# **�電機å^¶**

```
\partial^2 a以通é�Žé�‹è¡Œä»¥ä ‹å'½ä»¤ä¾†è¨°æ–·çµ¦å®šå®¢æˆ¶ç«¯çš"節能å•�題
```
**debug client trace <mac address>**

 $a \otimes c \otimes \text{C} \otimes \text{C}$ 

è‹¥è¦�é©—è‰æ˜¯å�¦æ‡‰ç"¨äº†QoS標籤,å�¯ä»¥é�‹è¡Œã€Œ*debug capwap client qos*ã€�。

 $\mathring{a}\mathcal{D}f\acute{e}i^{\mathsf{T}}\mathcal{C}^{\alpha}\mathcal{C}, i\mathcal{C}^{\beta}\mathring{a}\mathcal{D}\mathcal{C}\mathcal{R}^{\gamma}\mathbb{R}^{\alpha-\gamma}\mathring{C}^{\delta}, \mathring{e}^{3\frac{1}{4}}\mathcal{R}^{-TM}\mathring{a}\mathcal{C}... \mathcal{C}^{\delta}, U\mathcal{P}\mathring{a}\mathcal{C}^{1/4}\mathring{a}\mathcal{C},$ 

 $\hat{\mathcal{E}}^*$ 8.8è $\hat{\mathcal{E}}^*$ A $\hat{\mathcal{E}}$ a  $\hat{\mathcal{E}}^*$ è $\hat{\mathcal{E}}^*$ è $\hat{\mathcal{E}}^*$ e $\hat{\mathcal{E}}^*$ a $\hat{\mathcal{E}}^*$ a $\hat{\mathcal{E}}^*$ a $\hat{\mathcal{E}}^*$ a $\hat{\mathcal{E}}^*$ a $\hat{\mathcal{E}}^*$ a $\hat{\mathcal{E}}^*$ a $\hat{\mathcal{E}}^*$ a $\hat{\mathcal{E}}^*$ a $\hat{\mathcal{E}}^*$ a $\hat{\mathcal{E}}^*$ 

```
labAP#debug capwap client qos
```

```
[*08/20/2018 09:43:36.3171] chatter: set_qos_up :: SetQosPriority: bridged packet dst: 00:AE:FA:78:36:89
[*08/20/2018 09:43:45.0051] chatter: set_qos_up :: SetQosPriority: bridged packet dst: 00:AE:FA:78:36:89
[*08/20/2018 09:43:45.5463] chatter: set_qos_up :: SetQosPriority: bridged packet dst: 00:AE:FA:78:36:89
[*08/20/2018 09:43:46.5687] chatter: set_qos_up :: SetQosPriority: bridged packet dst: AC:81:12:C7:CD:35 UP: 5
[*08/20/2018 09:43:47.0982] chatter: set_qos_up :: SetQosPriority: bridged packet dst: AC:81:12:C7:CD:35
```
 $x, \ddot{\theta}, \ddot{\theta}$ ⻥é©—è‰APä $\ddot{\theta}$ çš"Qos UPå^°DSCP表以å�ŠQos標籤ã€�æ•´å½¢å'Œä¸Ÿæ£"çš"è<sup>3</sup>‡æ-™åŒ...ç,½æ•į:

```
LabAP#show dot11 qos
Qos Policy Maps (UPSTREAM)
no policymap
Qos Stats (UPSTREAM)
total packets: 0
dropped packets: 0
marked packets: 0
shaped packets: 0
policed packets: 0
copied packets: 0
DSCP TO DOT1P (UPSTREAM)
Default dscp2dot1p Table Value:
[0]-50 [1]-52 [2]-510 [3]-518 [4]-526 [5]-534 [6]-546 [7]-548Active dscp2dot1p Table Value:
[0]->0 [1]->2 [2]->10 [3]->18 [4]->26 [5]->34 [6]->46 [7]->48
Qos Policy Maps (DOWNSTREAM)
no policymap
Qos Stats (DOWNSTREAM)
total packets: 0
dropped packets: 0
marked packets: 0
shaped packets: 0
policed packets: 0
copied packets: 0
DSCP TO DOT1P (DOWNSTREAM)
Default dscp2dot1p Table Value:
[0]->0 [1]->-1 [2]->1 [3]->-1 [4]->1 [5]->-1 [6]->1 [7]->-1[8]->-1 [9]->-1 [10]->2 [11]->-1 [12]->2 [13]->-1 [14]->2 [15]->-1
[16]-3-1 [17]-3-1 [18]-3 [19]-3-1 [20]-3 [21]-3-1 [22]-3 [23]-3-1[24]->-1 [25]->-1 [26]->4 [27]->-1 [28]->-1 [29]->-1 [30]->-1 [31]->-1
[32]->-1 [33]->-1 [34]->5 [35]->-1 [36]->-1 [37]->-1 [38]->-1 [39]->-1
[40]->-1 [41]->-1 [42]->-1 [43]->-1 [44]->-1 [45]->-1 [46]->6 [47]->-1
[48]->7 [49]->-1 [50]->-1 [51]->-1 [52]->-1 [53]->-1 [54]->-1 [55]->-1
[56]->7 [57]->-1 [58]->-1 [59]->-1 [60]->-1 [61]->-1 [62]->-1 [63]->-1
Active dscp2dot1p Table Value:
[0]->0 [1]->-1 [2]->1 [3]->-1 [4]->1 [5]->-1 [6]->1 [7]->-1[8]->-1 [9]->-1 [10]->2 [11]->-1 [12]->2 [13]->-1 [14]->2 [15]->-1
[16]->-1 [17]->-1 [18]->3 [19]->-1 [20]->3 [21]->-1 [22]->3 [23]->-1
[24]->-1 [25]->-1 [26]->4 [27]->-1 [28]->-1 [29]->-1 [30]->-1 [31]->-1
[32]->-1 [33]->-1 [34]->5 [35]->-1 [36]->-1 [37]->-1 [38]->-1 [39]->-1
[40]->-1 [41]->-1 [42]->-1 [43]->-1 [44]->-1 [45]->-1 [46]->6 [47]->-1
[48]->7 [49]->-1 [50]->-1 [51]->-1 [52]->-1 [53]->-1 [54]->-1 [55]->-1
[56]->7 [57]->-1 [58]->-1 [59]->-1 [60]->-1 [61]->-1 [62]->-1 [63]->-1
LabAP#
```
åœ WLCä Šå®šç¾©Qosç–ç•¥ä ¦åœ Flexconnect AP上下載æ™,,å�¯ä»¥ä½¿ç"¨é€<sup>2</sup>行é©—è‰ï¼š

```
AP780C-F085-49E6#show policy-map
2 policymaps
Policy Map BWLimitAAAClients type:qos client:default
    Class BWLimitAAAClients_AVC_UI_CLASS
      drop
    Class BWLimitAAAClients_ADV_UI_CLASS
      set dscp af41 (34)
     Class class-default
      police rate 5000000 bps (625000Bytes/s)
         conform-action
         exceed-action
Policy Map platinum-up type: qos client: default
    Class cm-dscp-set1-for-up-4
      set dscp af41 (34)
    Class cm-dscp-set2-for-up-4
       set dscp af41 (34)
    Class cm-dscp-for-up-5
      set dscp af41 (34)
    Class cm-dscp-for-up-6
      set dscp ef (46)
    Class cm-dscp-for-up-7
      set dscp ef (46)
    Class class-default
      no actions
```
在Qos速率é™�å^¶çš"æf...æ<sup>3</sup>�ä<sub>s</sub>‹ï¼š

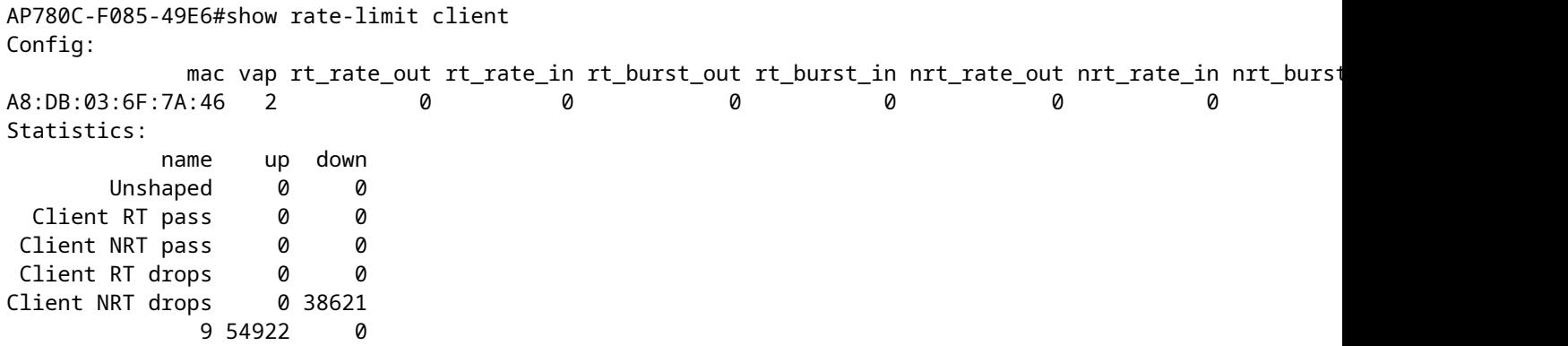

### $\hat{\mathbf{e}}$  $\hat{\mathbf{v}}$ žé $\hat{\mathbf{e}}$ šé $\hat{\mathbf{v}}$ "æŽfæ $\hat{\mathbf{v}}$

在排查欰è©�檢測æ•…éšœæ™,ï¼^é©—è‰APæ<sup>~–</sup>å�¦å′Œä½•æ™,é€<sup>2</sup>å…¥è¦�æŽfæ��çš"çº

debug rrm off-channel defer debug rrm off-chanel dbg (starting 17.8.1) debug rrm off-channel schedule debug rrm off-channel voice (starting 17.8.1) debug rrm schedule (starting 17.8.1, debug NDP packet tx) show trace dot\_11 channel enable

[\*06/11/2020 09:45:38.9530] wcp/rrm\_userspace\_0/rrm\_schedule :: RRMSchedule process\_int\_duration\_timer\_1 [\*06/11/2020 09:45:39.0550] noise measurement channel 5 noise 89 [\*06/11/2020 09:45:43.5490] wcp/rrm\_userspace\_1/rrm\_schedule :: RRMSchedule process\_int\_duration\_timer\_1 [\*06/11/2020 09:45:43.6570] noise measurement channel 140 noise 97

#### 客æ^¶c«<sup>-</sup>連c·š

å�~以使"¨æœ€å¾Œä€å€‹äº‹ä»¶æ™,é–"æ^ªå^—出å·<sup>2</sup>ç¶"ç"±æŽ¥å…¥é»žå�–æ¶^é©—è‰çš"客

LabAP#show dot11 clients deauth timestamp mac vap reason\_code Mon Aug 20 09:50:59 2018 AC:BC:32:A4:2C:D3 9  $\overline{4}$ Mon Aug 20 09:52:14 2018 00:AE:FA:78:36:89 9  $\overline{4}$ Mon Aug 20 10:31:54 2018 00:AE:FA:78:36:89 9  $\Delta$ 

在上一個輸凰ä¸ï¼ŒåŽŸå› ä»£ç¢¼æ<sup>~</sup>۞-æ¶^é©—è‰åŽŸå› ä»£ç¢¼ï¼Œå¦,以下連çµ�所è©<sup>з</sup>

https://community.cisco.com:443/t5/wireless-mobility-knowledge-base/802-11-association-status-802-11deauth-reason-codes/ta-p/3148055

Vapæ~指APä WLANçš,,è~å^¥ç¢¼(è^‡WLCè-~ç"±å™ ä Šçš,,WLAN IDä �!!!)ã€,

```
æ,¨å�¯ä»¥å°‡å...¶è^‡éš¨å¾Œè©<sup>3</sup>ç′°æ��è¿°çš"å...¶ä»–輸凰ä°¤å�‰é—œè�¯èµ∙來,這ä°›è
```
æ, å� 以看å^°å... 有「show controllers Dot11Radio 0/1 wlanã€�çš,,VAP IDæ …å-®ã€,

LabAP#show dot11 clients

Total dot11 clients: 1 Client MAC Slot ID WLAN ID AID WLAN Name RSSI Maxrate WGB 00:AE:FA:78:36:89  $\overline{1}$ 10 1 TestSSID -25 MCS82SS No

LabAP#show client summ Radio Driver client Summary: ============================== wifi0 [\*08/20/2018 11:54:59.5340] [\*08/20/2018 11:54:59.5340] Total STA List Count 0 [\*08/20/2018 11:54:59.5340] | NO| MAC|STATE| [\*08/20/2018 11:54:59.5340] ---------------------------- wifi1 [\*08/20/2018 11:54:59.5357] [\*08/20/2018 11:54:59.5357] Total STA List Count 1 [\*08/20/2018 11:54:59.5357] | NO| MAC|STATE| [\*08/20/2018 11:54:59.5357] ----------------------------- [\*08/20/2018 11:54:59.5357] | 1| 0:ffffffae:fffffffa:78:36:ffffff89| 8| Radio Driver Client AID List: ============================== wifi0 [\*08/20/2018 11:54:59.5415] [\*08/20/2018 11:54:59.5415] Total STA-ID List Count 0 [\*08/20/2018 11:54:59.5415] | NO| MAC|STA-ID| [\*08/20/2018 11:54:59.5415] ----------------------------- wifi1 [\*08/20/2018 11:54:59.5431] [\*08/20/2018 11:54:59.5431] Total STA-ID List Count 1 [\*08/20/2018 11:54:59.5431] | NO| MAC|STA-ID| [\*08/20/2018 11:54:59.5432] ------------------------------ [\*08/20/2018 11:54:59.5432] | 1| 0:ffffffae:fffffffa:78:36:ffffff89| 6| WCP client Summary: ===================== mac radio vap aid state encr Maxrate is\_wgb\_wired wgb\_mac\_addr 00:AE:FA:78:36:89 1 9 1 FWD AES\_CCM128 MCS82SS false 00:00:00:00:00:00 NSS client Summary: ===================== Current Count: 3 | MAC | OPAQUE |PRI POL|VLAN|BR|TN|QCF|BSS|RADID|MYMAC| |F8:0B:CB:E4:7F:41|00000000| 3| 0| 1| 1| 0| 2| 3| 1| |F8:0B:CB:E4:7F:40|00000000| 3| 0| 1| 1| 0| 2| 3| 1| |00:AE:FA:78:36:89|00000003| 1| 0| 1| 1| 0| 9| 1| 0| Datapath IPv4 client Summary: =============================== id vap port on node tunnel mac seen\_ip hashed\_ip sniff\_ago confirmation of the tunnel 00:AE:FA:78:36:89 9 apr1v9 192.0.2.13 - 00:AE:FA:78:36:89 192.168.68.209 10.228.153.45 5.990000 Datapath IPv6 client Summary: =============================== client mac mac seen ip6 age scope port 1 00:AE:FA:78:36:89 fe80::2ae:faff:fe78:3689 61 link-local apr1v9 Wired client Summary: ======================= mac port state local\_client detect\_ago associated\_ago tx\_pkts tx\_bytes rx\_pkts rx\_bytes

#### �以使ç"¨å¼∙å^¶æ–∙é–‹ç‰<sup>1</sup>定客æ^¶ç«¯çš"連ç∙šï¼š

test dot11 client deauthenticate

�以使ç"¨ä»¥ä¸‹å'½ä»¤ç,°æ¯�個客æ^¶ç«¯ç�²å�–æµ�é‡�è¨^數器:

LabAP#show client statistics wireless 00:AE:FA:78:36:89 Client MAC address: 00:AE:FA:78:36:89 Tx Packets  $\div$  621  $\therefore$  6 Tx Management Packets Tx Control Packets Tx Concrete<br>Tx Data Packets  $: 153$  $: 462$  $: 145899$ Tx Unicast Data Packets  $: 600$  $: 2910$ Rx Packets  $\therefore$  13 Rx Management Packets Rx Control Packets  $: 943$  $: 1954$ Rx Data Packets  $: 145699$ Rx Data Bytes LabAP#

在ç.,¡ç∙šé>»å±¤é�¢ï¼Œå¾^多è<sup>3</sup>‡è¨Šéf½å�¯ä»¥åœ¨ã€Œshow controllersã<del>€</del>O *ä* ç O <sup>2</sup>å¾—ã€,新增客æ^¶ç«¯mac地åO €æ™,,將顯礰æ″¯æ�´çš"è<sup>3</sup>‡æ–™é€Ÿçއã€∙

 $\langle$ #root $\rangle$ 

LabAP#show controllers dot11Radio 0 client 00:AE:FA:78:36:89 mac radio vap aid state encr Maxrate is wgb wired wgb mac addr Configured rates for client 00:AE:FA:78:36:89 Legacy Rates (Mbps): 11 HT Rates (MCS): M0 M1 M2 M3 M4 M5 M6 M7 M8 M9 M10 M11 M12 M13 M14 M15 VHT Rates: 1SS:M0-7 2SS:M0-7

 $HT:$ ves  $VHT:ves$ HE:no 40MHz:no 80MHz:no 80+80MHz:no 160MHz:no whiles he.ilo <del>romic.ilo comic</del><br>MFP:no 11h:no encrypt\_polocy: 4  $11w:no$ \_wmm\_enabled:yes qos\_capable:yes WME(11e):no WMM\_MIXED\_MODE:no short\_slot\_time:no short\_hdr:yes SM\_dyn:yes short\_preamble:yes short\_GI\_20M:yes short\_GI\_40M:no short\_GI\_80M:yes LDPC:yes AMSDU:yes AMSDU long:no su\_mimo\_capable:yes mu\_mimo\_capable:no is\_wgb\_wired:no is\_wgb:no

Additional info for client 00:AE:FA:78:36:89 RSSI: -90 PS : Legacy (Sleeping) Tx Rate: 0 Kbps Rx Rate: 117000 Kbps VHT TXMAP: 0 CCX Ver: 4

Statistics for client 00:AE:FA:78:36:89 mac intf TxData TxMqmt TxUC TxBytes

#### **TxFail**

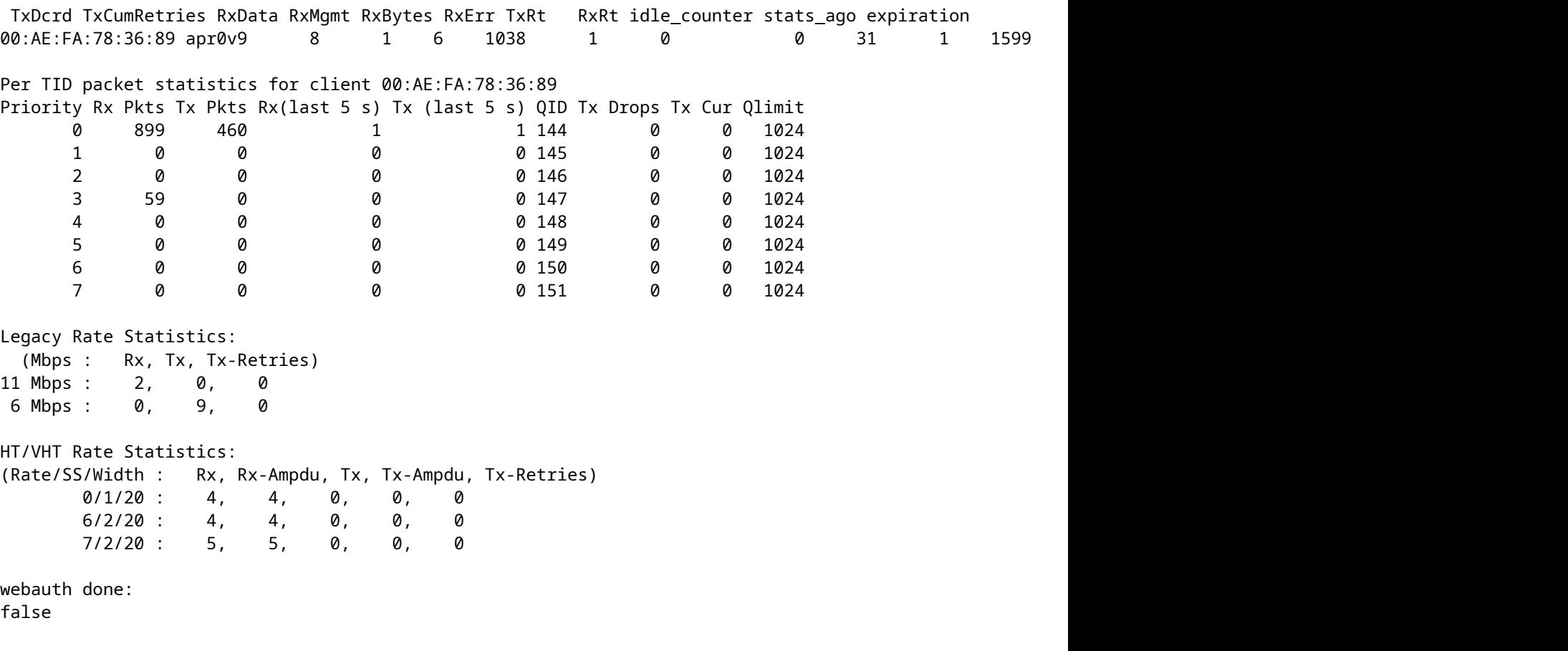

ç,°äº†æŒ�續追è<sup>1</sup>¤ä½¿ç"¨è€…端è<sup>з</sup>‡æ–™é€Ÿçއå'Œ/或RSSI值,æ,¨å�¯ä»¥åŸ·è¡Œã€Œ<mark>debug</mark> dot11 client rate address <mac>ã<del>€</del>�,æ¤æŒ‡ä»¤æœfæ¯�ç§'è¨~錄ä,€æ¬¡æ¤è<sup>3</sup>‡è¨Šï¼š

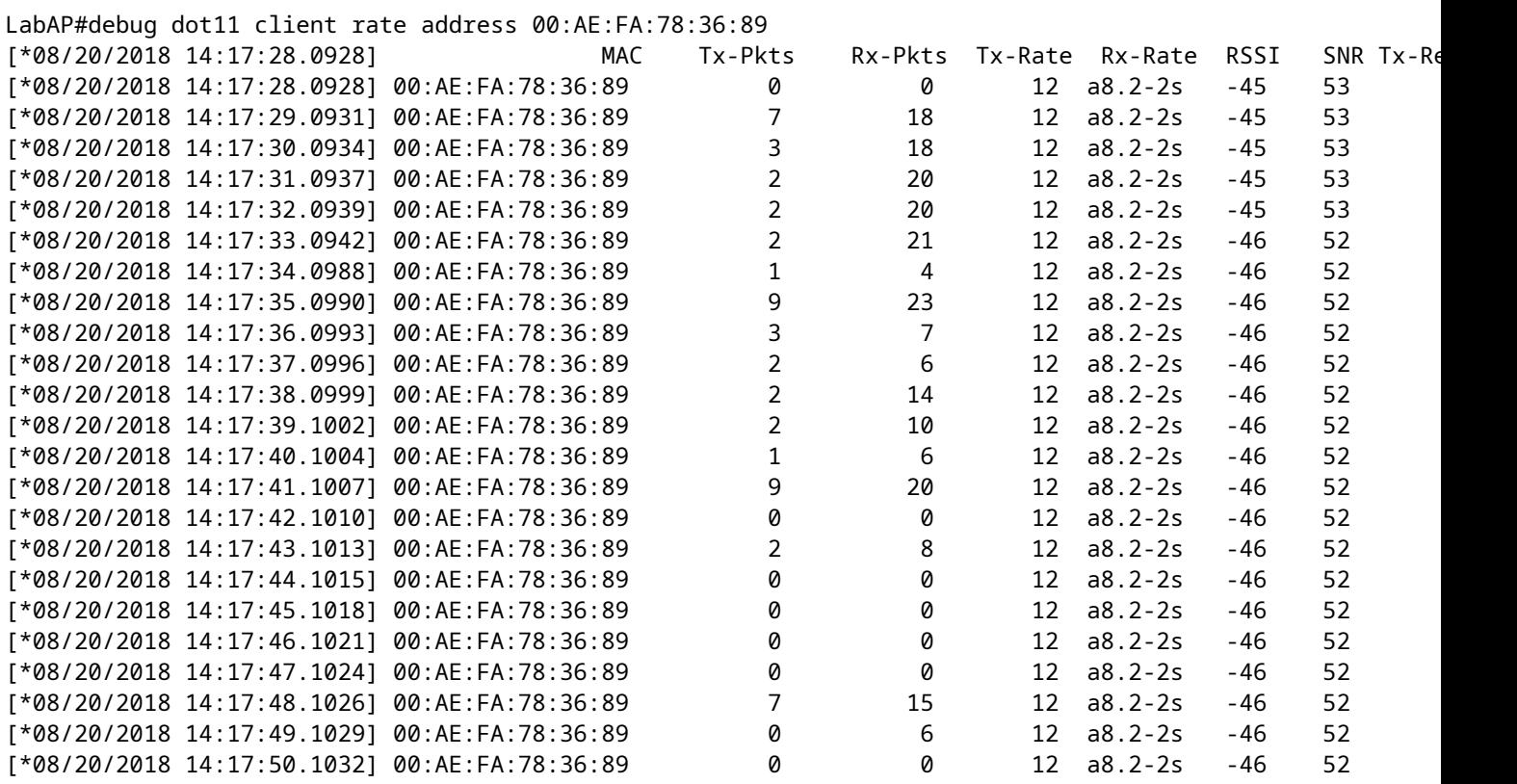

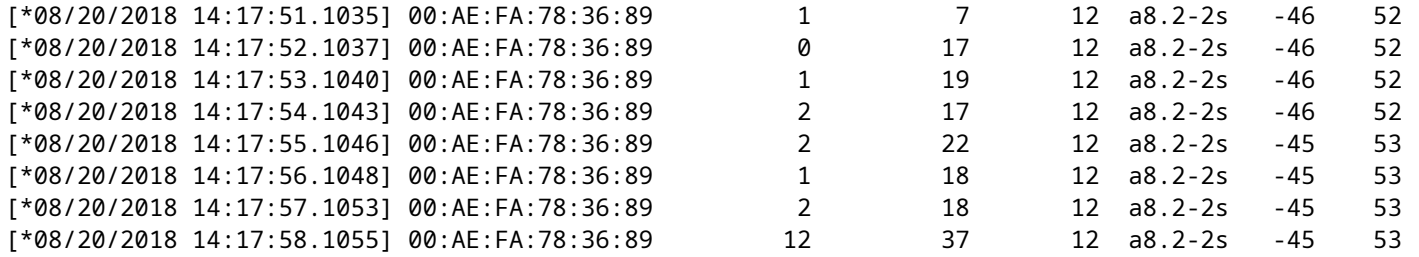

在æ¤è¼¸å‡°ä¸ï¼ŒTxå'ŒRxå°�包è¨^數器æ<sup>~−</sup>自上次å^—å�°å¾Œç¬¬ä°Œå€‹é–"éš"å…§å,<sup>3</sup>輸ä

#### $Flexconnectæ-<sup>1</sup>æ<sub>i</sub>^$

在谫份é©—è‰å‰�ï¼^例å¦,CWA)æ^–谫份é©—è‰å¾Œæƒ…æ<sup>3</sup>�下,æ,¨å�¯ä»¥é©—è

AP#show client access-lists pre-auth all f48c.507a.b9ad Pre-Auth URL ACLs for Client: F4:8C:50:7A:B9:AD IPv4 ACL: IPv6 ACL: ACTION URL-LIST Resolved IPs for Client: F4:8C:50:7A:B9:AD HIT-COUNT URL ACTION IP-LIST REDIRECT rule 0: allow true and ip proto 17 and src port 53 rule 1: allow true and ip proto 17 and dst port 53 rule 2: allow true and src 10.48.39.161mask 255.255.255.255 rule 3: allow true and dst 10.48.39.161 mask 255.255.255.255 rule 4: deny true No IPv6 ACL found

AP#show client access-lists post-auth all f48c.507a.b9ad Post-Auth URL ACLs for Client: F4:8C:50:7A:B9:AD IPv4 ACL: IPv6 ACL: ACTION URL-LIST

Resolved IPs for Client: F4:8C:50:7A:B9:AD HIT-COUNT URL ACTION IP-LIST

post-auth rule 0: deny true and dst 192.0.0.0mask 255.0.0.0 rule 1: deny true and src 192.0.0.0mask 255.0.0.0 rule 2: allow true No IPv6 ACL found

# APæ<sup>ay</sup>æ; ̂ç<sup>3</sup>» ç#

COS APä ��å...�è "±åœ "unixå<sup>13</sup>å�°ä Šå^—凰æª"æ¡^ç<sup>3</sup>»çµ±çš"所有å...§å®<sup>1</sup>ã€,

å'½ä»¤ã€**Ghow** *filesystems*ã <del>C</del>oæ��ä¾c•¶å‰�å^†å‰<sup>2</sup>æ§½ä Šç©°é-"使ç"¨æf…æ<sup>3</sup>�å'Œå^†ä½^çš"è©<sup>3</sup>ç′°è<sup>3</sup>‡è¨Šï¼š

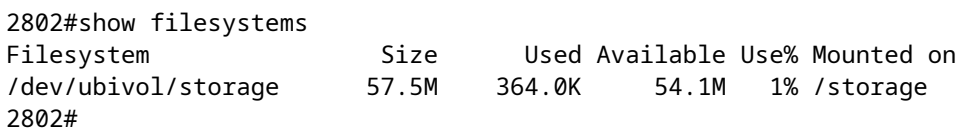

å<sup>4</sup>½ä»¤ã€**Gshow** *flash*ã<del>€</del>�å^—出APå¿«é–fè¨~憶é«"上çš"主檔æ¡^。æ,¨é",å�¯ä»¥é™"åŠ syslogæ^–coreé—œé�µ

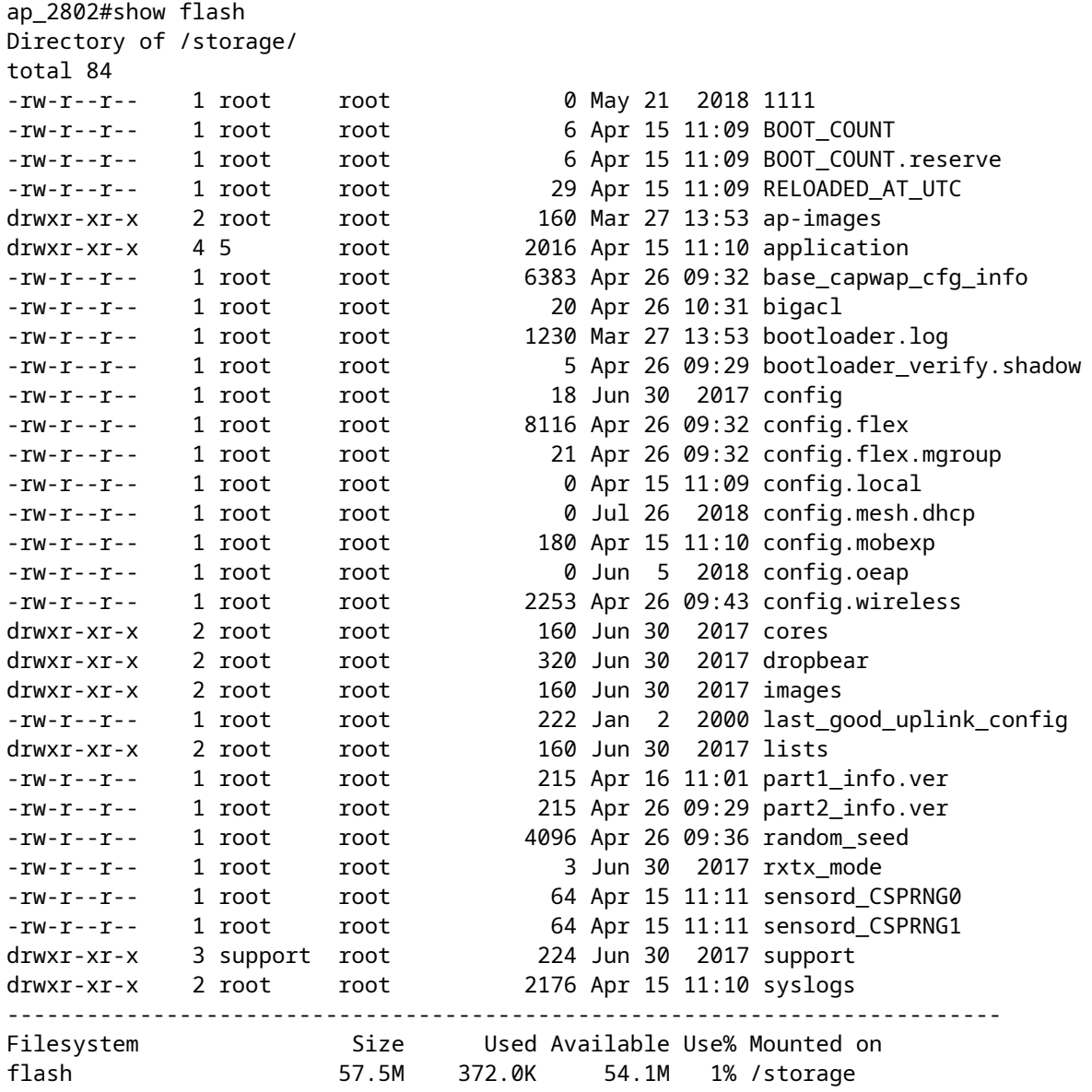

# å,,<sup>2</sup>å~å'Œå,<sup>3</sup>é€�ç<sup>3</sup>»çµ±æ—¥èªŒ

syslogè<sup>3</sup>‡æ<sup>\_™</sup>夾å"?å~å…^å‰�é‡�æ−°å•Ÿå‹•çš"syslog輸凰ã€,å'½ä»¤ã€Œ*show log*ã<del>€</del>�å�ªæœf顯示自上次é‡�新啟動以ä¾Ťçš"ç<sup>3</sup>»çµ±æ—¥èªŒã€,

在æ¯�次é‡�æ-°å•Ÿå‹•æ™,,ç<sup>3</sup>»çµ±æ—¥èªŒéf½æœf寫å...¥å¢žé‡�æª″æ¡^ã€,

artaki# show flash syslogs Directory of /storage/syslogs/ total 128 -rw-r--r-- 1 root root 11963 Jul 6 15:23 1 -rw-r--r-- 1 root root 20406 Jan 1 2000 1.0 -rw-r--r-- 1 root root 313 Jul 6 15:23 1.last\_write -rw-r--r-- 1 root root 20364 Jan 1 2000 1.start -rw-r--r-- 1 root root 33 Jul 6 15:23 1.watchdog\_status -rw-r--r-- 1 root root 19788 Jul 6 16:46 2 -rw-r--r-- 1 root root 20481 Jul 6 15:23 2.0 -rw-r--r-- 1 root root 313 Jul 6 16:46 2.last\_write -rw-r--r-- 1 root root 20422 Jul 6 15:23 2.start --------------------------------------------------------------------------- Filesystem Size Used Available Use% Mounted on flash 57.6M 88.0K 54.5M 0% /storage artaki# show flash cores Directory of /storage/cores/ total 0 --------------------------------------------------------------------------- Filesystem Size Used Available Use% Mounted on flash 57.6M 88.0K 54.5M 0% /storage

�始引庎後çš"第一個輸出戯æª″案1.0,å¦,æžœ1.0é�Žé•·ï¼Œå‰‡æœƒå»ºç«‹æª″案

 $a_1$ ,  $a_2$  $a_3$ ,  $a_4$ ,  $a_5$ ,  $a_6$   $a_7$   $a_8$   $a_9$   $a_9$   $a_9$   $a_9$   $a_9$   $a_9$   $a_9$   $a_9$   $a_9$   $a_9$   $a_9$   $a_9$   $a_9$   $a_9$   $a_9$   $a_9$   $a_9$   $a_9$   $a_9$   $a_9$   $a_9$   $a_9$   $a_9$   $a_9$   $a_9$   $a_9$   $a_9$   $a_9$   $a$ 

é �è¨æ $f...$ æ $^3$ �下,APå°‡å $...$ ¶syslogå, $^3$ é $\epsilon$ �å $^{\circ}$ å� $^-$ è $f$ ½å°Žè $\sharp^{\prime}$ ç $\varsigma$ •¶å¤šçš"å» $E$ æ'風æš´çš"å» $E$ æ'åœʻ

é �è¨æ $f...$ æ $^3$ �下,AP通é�Žç $^3$ ȍµ±æ $-$ ¥èªŒå, $^3$ �å $...$ ¶æŽ§å^¶æª $^-$ 輸å $\ddagger$ ºä¸Šçš"任何å^ $-$ �å

 $\alpha$  3800æ $\check{Z}$ §å^¶å $\text{TM}$ ¨ä Šï¼Œæ, ¨å $\hat{\mathbf{\Theta}}$ ¯ä»¥åœ¨ã€Œç®¡ç�†ã€�ä ‹çš"「é...�ç½® â€″ > APåŠ å…¥ã€�é…�ç½®æª″æ¡^䏿›´æ″<sup>1</sup>這些引數ã€,

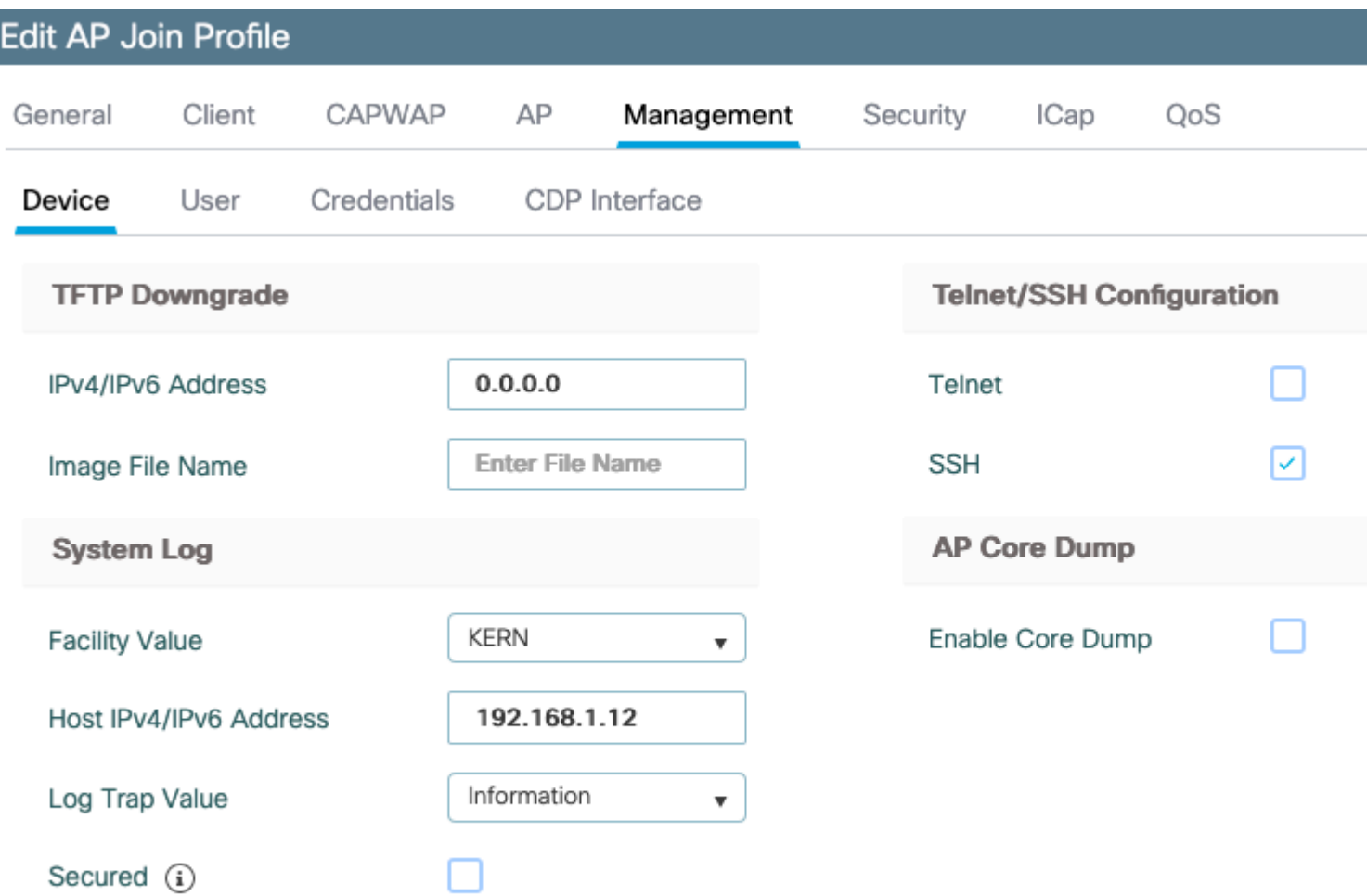

### $x, a \rightarrow a$ <sup>-</sup> $a \rightarrow a$ <sup>-</sup> $a \rightarrow b$ <sup>-</sup> $a \rightarrow b$ <sup>-</sup> $a \rightarrow b$

æ>´æ"1ç,°ä1Ÿé€šé�Žç<sup>3</sup>»çµ±æ—¥èªŒå,<sup>3</sup>é€�調試ã€,ç"¶å¾Œï¼Œæ,¨å�¯ä»¥åœ¨AP CLIä Šå•Ÿç″¨èª¿è©¦ï¼Œé€™äº›èª¿è©¦çš"è¼ å‡ºé€šé�Žç<sup>3</sup>»çµ±æ—¥èªŒæ¶^æ�¯å,<sup>3</sup>é€�å^°å·<sup>2</sup>é...�ç½

ç"±æ-¼CiscoéŒ<sup>-</sup>誤ID CSCvu75017 ,�有ç•¶æ,¨å°‡syslogè¨æ–½è¨å®šç,°KERNï¼^é �è¨å€¼ï¼‰æ™,,APæ‰�æœfå,<sup>3</sup>é€�

å¦,æžœæ,¨æ£åœ¨æŽ`除APå�¯èf½å¤±åŽ»ç¶<sup>2</sup>è∙¯é€£ç∙šï¼^侫å¦,,在WGB上)çš"å•�題,å?

å› æ¤i¼Œä¾�é� å¿«é-fè¨~憶é«"ä¸å"²å~çš"ç<sup>3</sup>»çµ±æ—¥èªŒæª"æ¡^æ~¯èª¿è©¦å′Œå°‡è¼¸å‡°å"²å~åœ˙

## $APa^{\prime\prime}$  $\alpha \odot \overset{\circ}{a}$  $\gamma$  $\alpha \odot \overset{\circ}{a}$

�從接入點上å,<sup>з</sup>çš"單個æ�†ç¶�包䏿��供一些通常æ"¶é›†çš"å�"種åž‹å^¥çš"

�以包括在æ�†ç¶�包ä¸çš"訰æ–·è<sup>3</sup>‡è¨ŠåŒ…括:

- AP show tech
- $AP\varsigma^3 \rightarrow \varsigma \sharp x \rightarrow \check{F}e^a \times$
- · AP Capwapd大è... l日誌
- AP啟å«•å'Œæ¶^æ� $\overline{e}$ 日誌

• APæ  $a_i f e^{i/2} \delta_0 a_i^2 x e^{i \alpha} x_i$ 

### 

在æ¤ä<sup>1</sup><後,æ,¨å�¯ä»¥æª¢æŸ¥å��ç,°APå��稱ä ″附åŠ ä°†support.apversion.date.time.tgzçš,,æ

```
APC4F7.D54C.E77C#copy support-bundle tftp: 192.168.1.100
 <cr>
APC4F7.D54C.E77C#copy support-bundle tftp: 192.168.1.100
Creating support bundle, please wait...ifconfig: wired1: error fetching interface information: Device not found
Unit systemd-journald.socket could not be found.
tar: ./*.tgz: No such file or directory
tar: error exit delayed from previous errors
tar: *.tgz: No such file or directory
tar: error exit delayed from previous errors
+=== Support file APC4F7.D54C.E77C support.17.2.1.11.20200408.145526.tgz created ===+
Successful file transfer:
APC4F7.D54C.E77C_support.17.2.1.11.20200408.145526.tgz
APC4F7.D54C.E77C#
```
### ç•¶æ,¨ã€Œè§£å£"縮ã�æª″æ¡^æ™,,å�¯ä»¥æª¢è¦–æ″¶é›†çš"å�"種æª″æ¡^:

i-Images > APC4F7.D54C.E77C\_support.17.2.1.11.20200408.145526

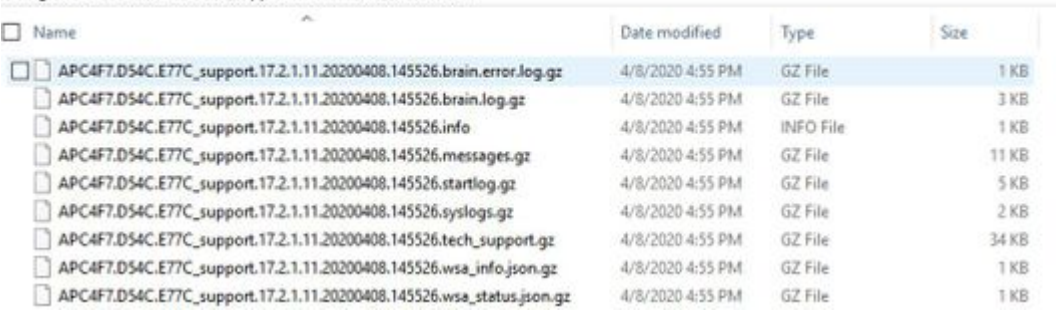

# έ�ς«¯æ"¶é›†APæ¸å¿fæª"æ¡^

�é�端æ″¶é›†APæ\_å¿fæª″æ¡^,請啟ç″¨è¦�包括在æ″¯æ�´æ�†ç¶�包ä¸çš"æ\_å¿fè½ server 192.168.1.100ã€,

#### **AireOS CLI**

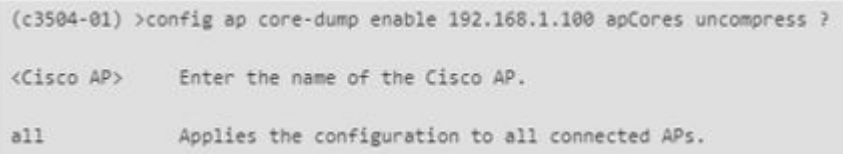

#### **AireOS GUI**

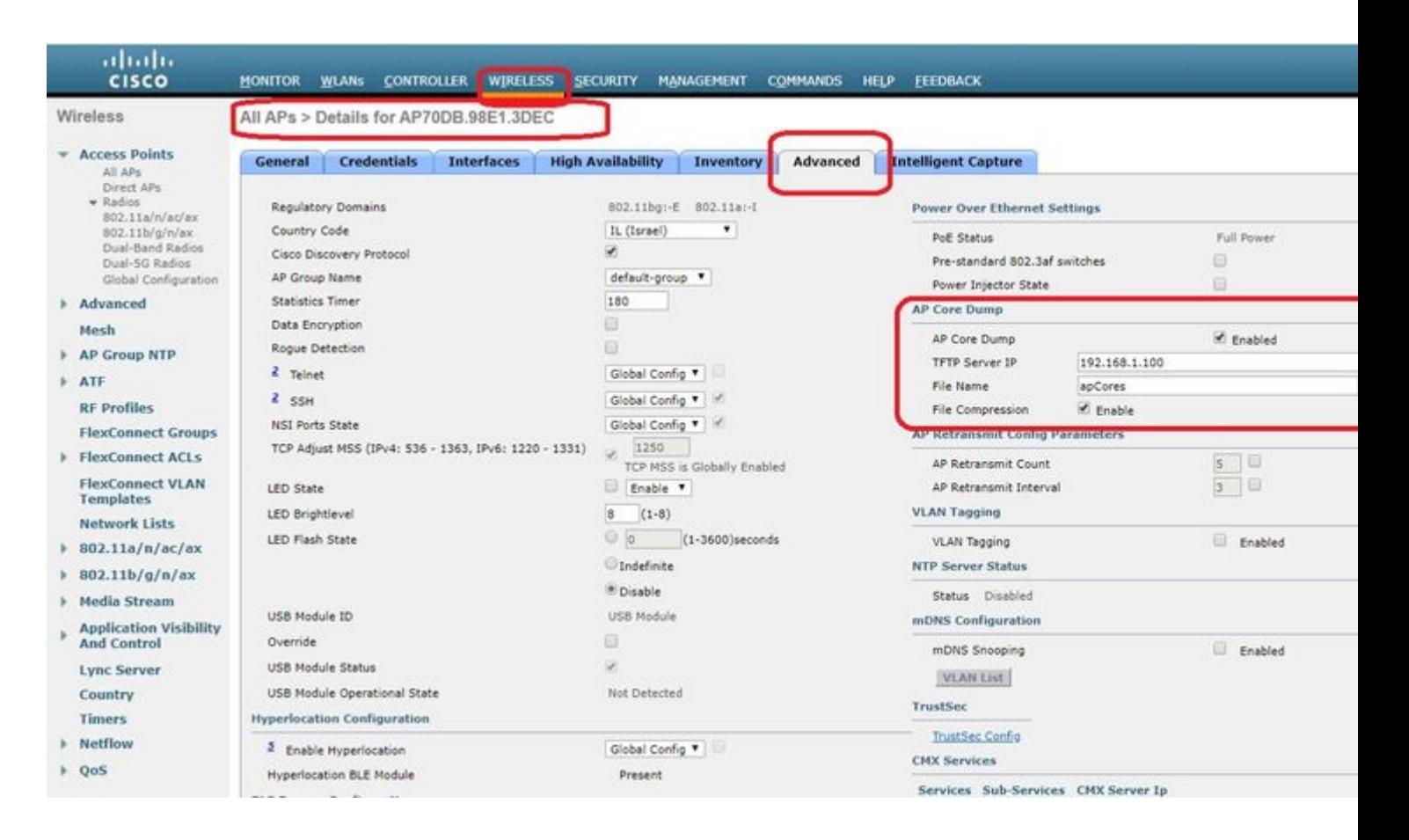

#### **Cisco IOS® CLI**

<#root>

eWLC-9800-01(

#### **config**

)#ap profile TiagoOffice eWLC-9800-01(

**config-**

**ap**

**-profile**

)#core-dump tftp-server 192.168.1.100 file apCores uncompress

#### **Cisco IOS® GUI**

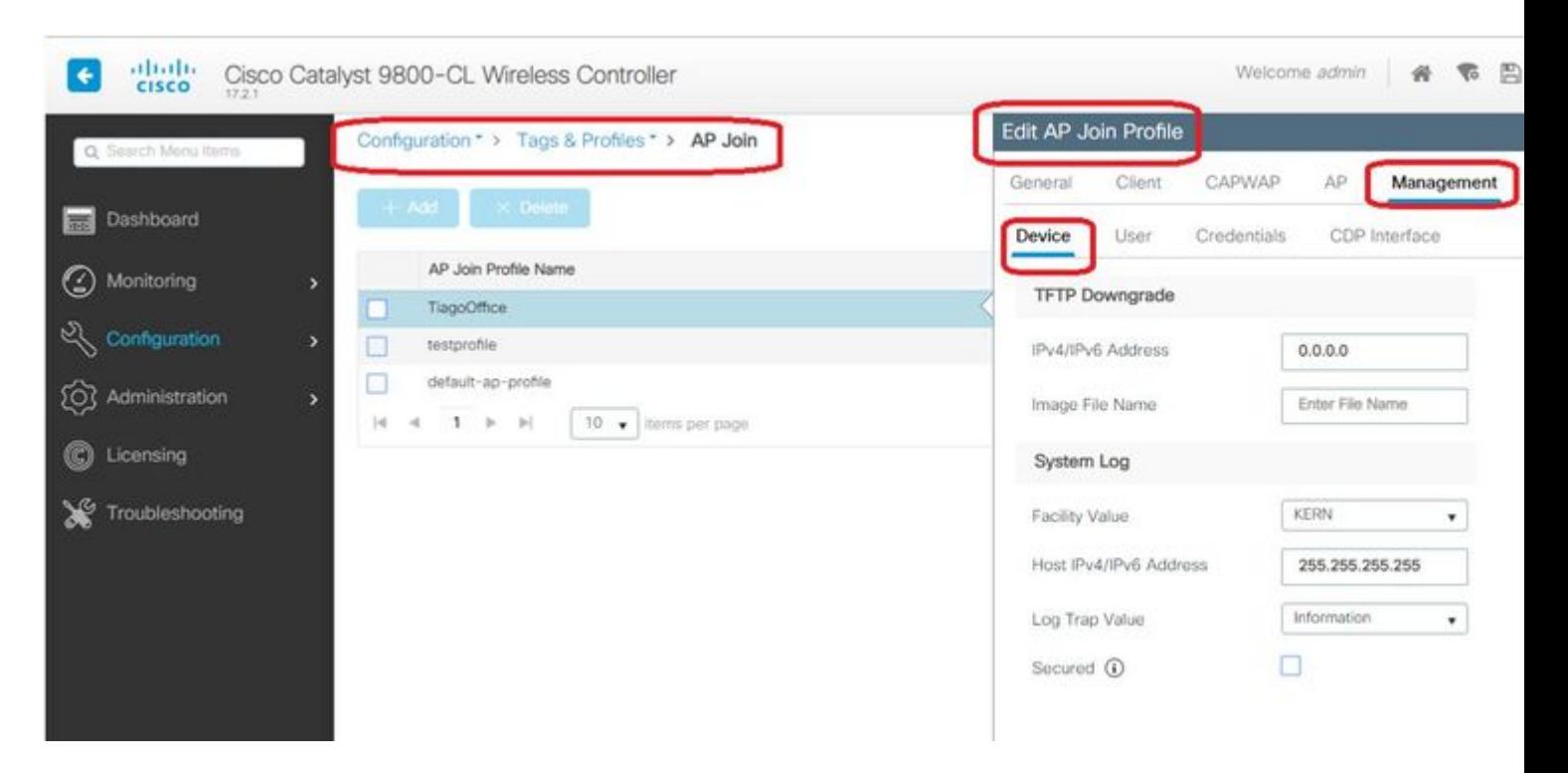

徎Cisco IOS® XE

17.3.1é-<å§<,æ,¨å°±æœ‰ä¸€å€<「æ"<sup>→</sup>�´æ�†ç¶�包ã€�é �籤,å�¯ä»¥å¾žWLC GUIä, <載AP SBã€,

å®f所å�šçš"å�ªæ<sup>~–</sup>在AP上執行「*copy support*bundle�å'½ä»¤ï¼Œä¸¦é€�é�ŽSCPå,<sup>3</sup>é€�å^°WLCï¼^å› ç,°WLCå�¯ä»¥æ<sup>~–</sup>SCPä¼°æœ�器)ã€

ç,,¶å¾Œï¼Œæ,¨å�¯ä»¥å¾žç€�覽器ä,<載:

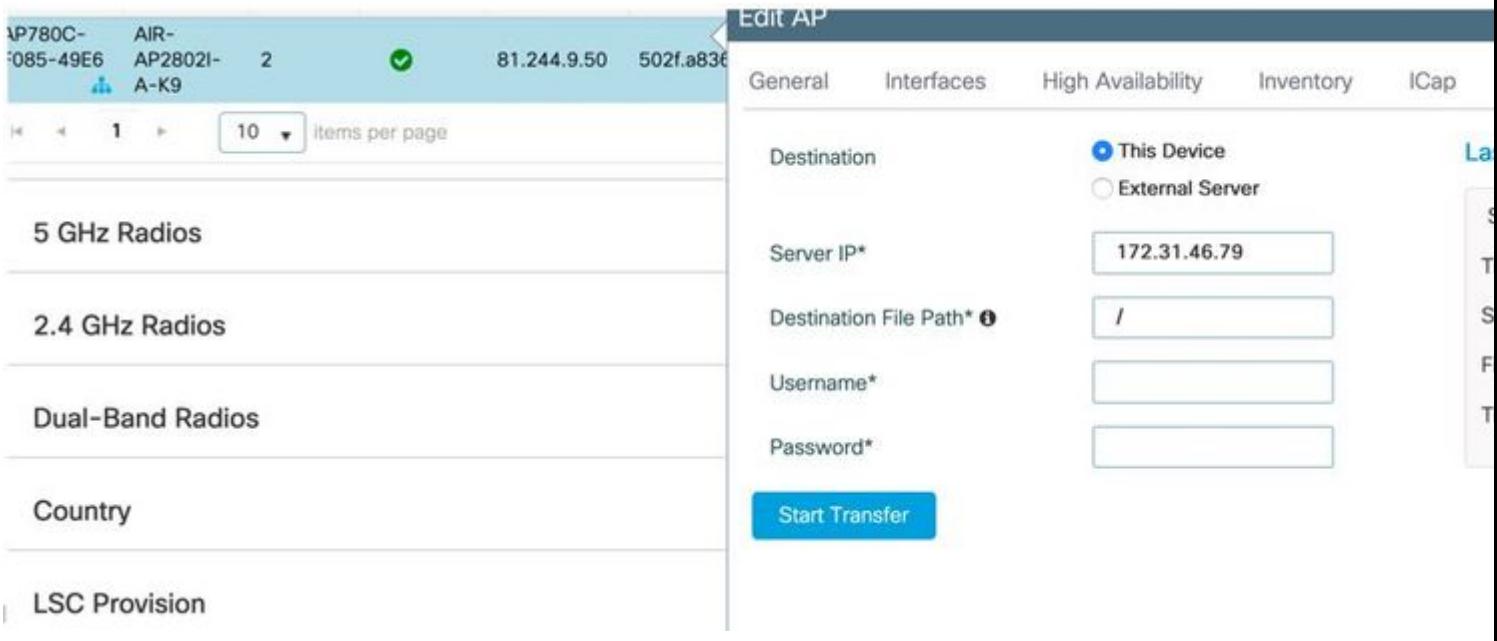

這表示æ,¨å�¯ä»¥åœ¨17.3.1ä<sup>1</sup>‹å‰�çš"eWLC版本䏿‰‹å‹•執行相å�Œçš"æ–<sup>1</sup>檕:

<sub>å¦</sub>,æžœæ,¨æ<sup>2</sup>'有å�¯é€£ç∙šå^°APçš"TFTPä¼°æœ�器,è«‹é€�é�ŽSCPå°‡æ″¯æ�´å¥—件組å∢ IPã€.

eWLC通å, å�¯ä»¥å¾žAP通é�ŽSSH訪å•�,囿¤å°�æ–¼17.3ä½å‰�ç‰^本ä¾t說這æ<sup>~−</sup>

æ¥é©Ÿ1.在9800 v17.2.1ä Šå•Ÿç"¨SSH

æ¥é©Ÿ2.在Cisco IOS® XE v17.2.1ä Šå•Ÿc'"SCP

æ¤ç¤ºä¾‹èªªæ~Žå¦,何é...�ç½®SCPçš"伺æœ�器端功能ã€,æ¤ç¤ºä¾‹ä½¿ç"¨æœ¬åœ°å®šç¾©çš,

! AAA authentication and authorization must be configured properly in order for SCP to work. Device> enable Device# configure terminal Device(config)# aaa new-model Device(config)# aaa authentication login default local Device(config)# aaa authorization exec default local Device(config)# username user1 privilege 15 password 0 lab ! SSH must be configured and functioning properly. Device(config)# ip scp server enable Device(config)# end

 $x \in \mathbb{C}$   $\mathbb{Y}$ 3.  $\frac{1}{2}$ ;  $\mathbb{C}$   $\mathbb{C}$   $\frac{1}{2}$   $\frac{1}{2}$   $\frac{1}{2}$   $\frac{1}{2}$   $\frac{1}{2}$   $\frac{1}{2}$   $\frac{1}{2}$   $\frac{1}{2}$   $\frac{1}{2}$   $\frac{1}{2}$   $\frac{1}{2}$   $\frac{1}{2}$   $\frac{1}{2}$   $\frac{1}{2}$   $\frac{1}{2}$   $\frac{1}{2}$   $\frac{1}{2}$ bundle�,æ^'å€'需è¦�指定在SCPä¼°æœ�器ä¸å»°ç«‹çš"æª″å��ã€,

œ��礰:æ,¨å�¯ä»¥é�‹è¡Œä¸€æ¬¡å'½ä»¤ä¾†ç�<sup>2</sup>å�–一個有æ"�義çš"æª″å��,ç"¶åª

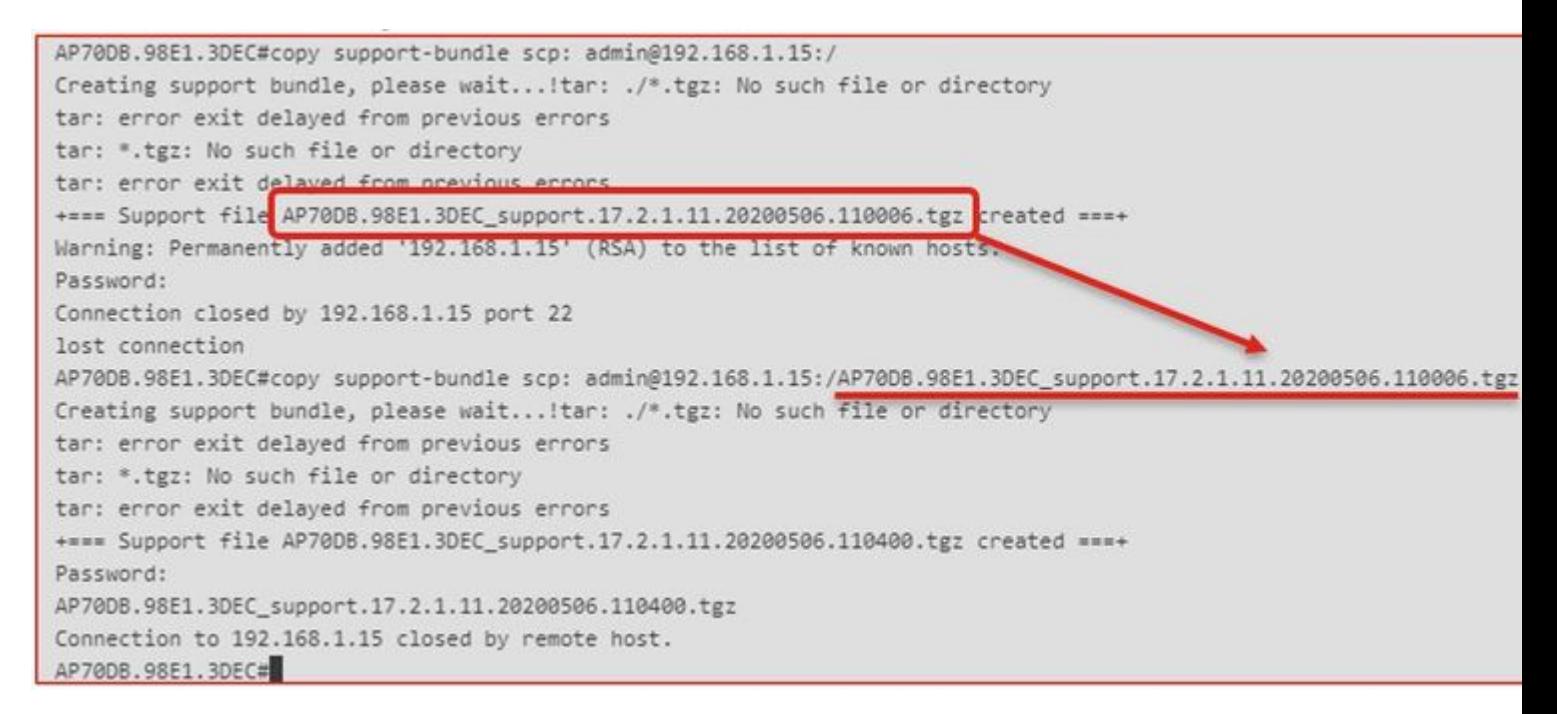

 $\mathcal{R}^{\mathcal{H}}\in \mathbb{C}$   $\mathbb{V}^{\mathcal{H}}$ .c.,  $\mathbb{I}^{\mathcal{H}}\mathcal{H}$   $\mathbb{E}$   $\mathcal{R}$ .  $\mathcal{H}$   $\mathcal{H}$   $\mathcal{H}$   $\mathcal{H}$   $\mathcal{H}$   $\mathcal{H}$   $\mathcal{H}$   $\mathcal{H}$   $\mathcal{H}$   $\mathcal{H}$   $\mathcal{H}$   $\mathcal{H}$   $\mathcal{H}$   $\mathcal{H}$   $\mathcal{H}$  Managerä «ç�<sup>2</sup>å�-æ<sup>a</sup>"æj î $\frac{1}{4}$ š

```
DNA Spaces��器çš"連ç∙𿀧å�¯é€šé�Žé©—è‰ï¼š
```

```
AP# show grpc server log
time="2020-04-01T01:36:52Z" level=info msg="[DNAS] spaces conn url 10.22.243.33:8000"
time="2020-04-01T01:36:52Z" level=info msg="[DNAS] entering stopDNAspacesTmpTokenRoutine"
time="2020-04-01T01:36:52Z" level=info msg="[DNAS] exiting stopDNAspacesTmpTokenRoutine"
time="2020-04-01T01:36:52Z" level=info msg="[DNAS] entering startDNAspacesTmpTokenRoutine"
time="2020-04-01T01:36:52Z" level=info msg="[DNAS] launching token request cycle"
time="2020-04-01T01:36:52Z" level=info msg="[DNAS] exiting startDNAspacesTmpTokenRoutine"
time="2020-04-01T01:36:52Z" level=info msg="[DNAS] spaces token expiration time 2020-04-02 01:36:52 +000
time="2020-04-01T01:36:52Z" level=info msg=" Calling startDNASpacesConn routine "
time="2020-04-01T01:36:52Z" level=info msg="[DNAS] Receive Success status"
time="2020-04-01T01:36:52Z" level=info msg="[DNAS] Connection not in ready state sleeping for 10 seconds"
time="2020-04-01T01:37:02Z" level=info msg="[DNAS] Setup Stream for the gRPC connection"
time="2020-04-01T01:37:02Z" level=info msg="[DNAS] Connect RPC Succeeded."
time="2020-04-01T01:37:02Z" level=info msg="[DNAS] RX routine got enabled "
time="2020-04-01T01:37:02Z" level=info msg="[DNAS] TX routine got enabled "
```
### �以在AP上使″¨æª¢æŸ¥qRPC伺æœ�器日誌:

# **物è�¯ç¶²å'Œè—�芽**

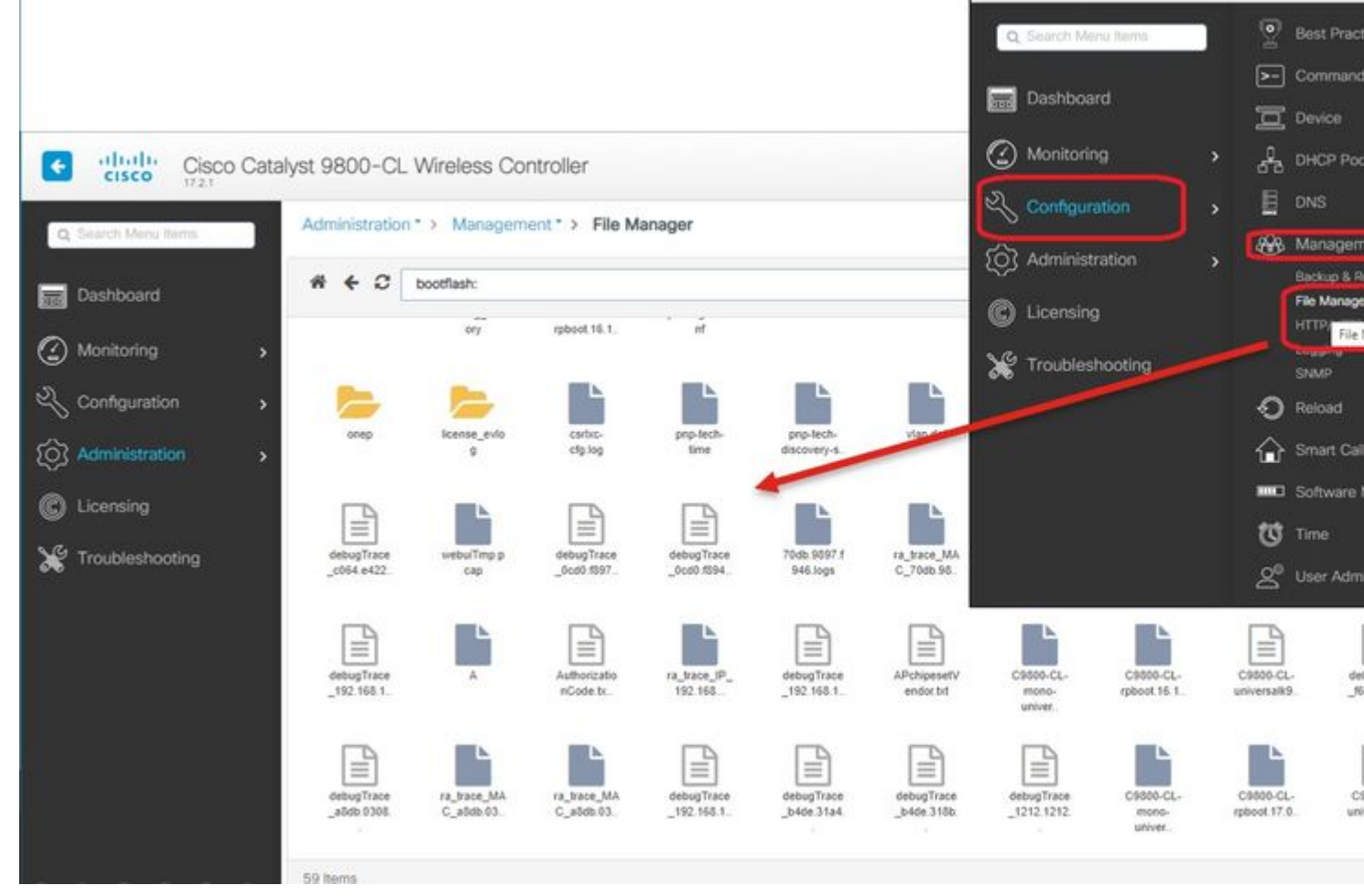

aftalla<br>Cisco

Cisco Catalyst 9800-CL V

 $\left| \right.$ 

```
AP# show cloud connector key access
Token Valid : Yes
Token Stats :
        Number of Attempts : 44
        Number of Failures : 27
       Last Failure on : 2020-03-28 02:02:15.649556818 +0000 UTC m=+5753.097022576
        Last Failure reason : curl: SSL connect error
 Last Success on : 2020-04-01 00:48:37.313511596 +0000 UTC m=+346934.760976625
 Expiration time : 2020-04-02 00:48:37 +0000 UTC
Connection Retry Interval : 30
```
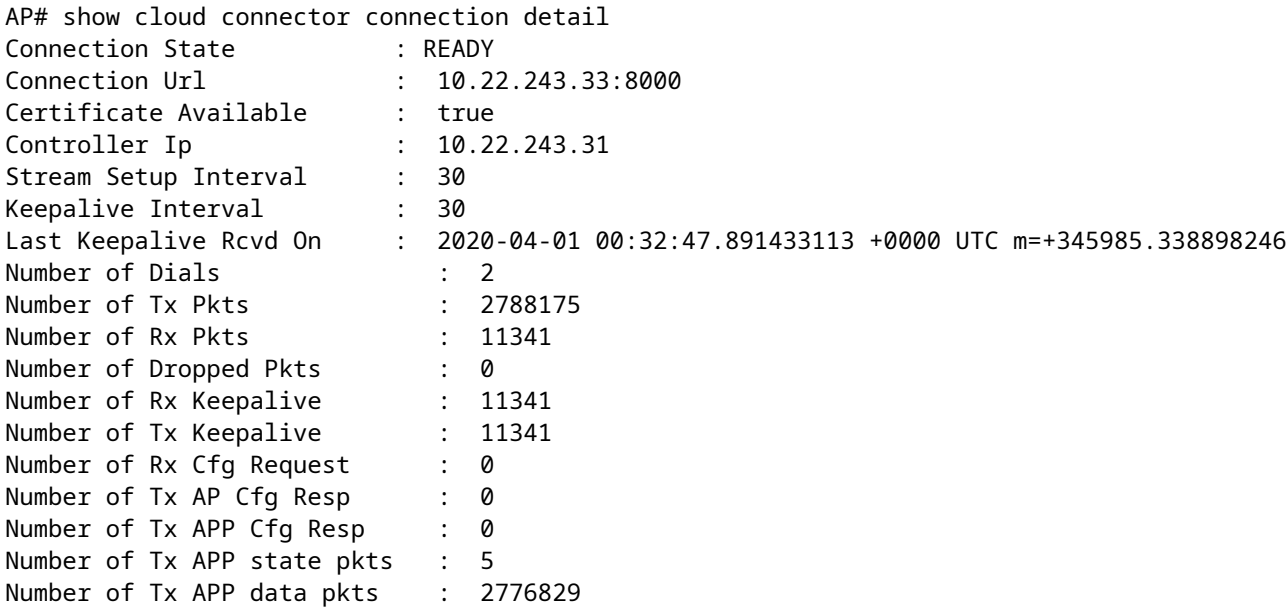

### �檢è¦-APçš"ç•¶å‰�BLE廣æ'é…�置:

AP# show controllers ioTRadio ble 0 broadcast

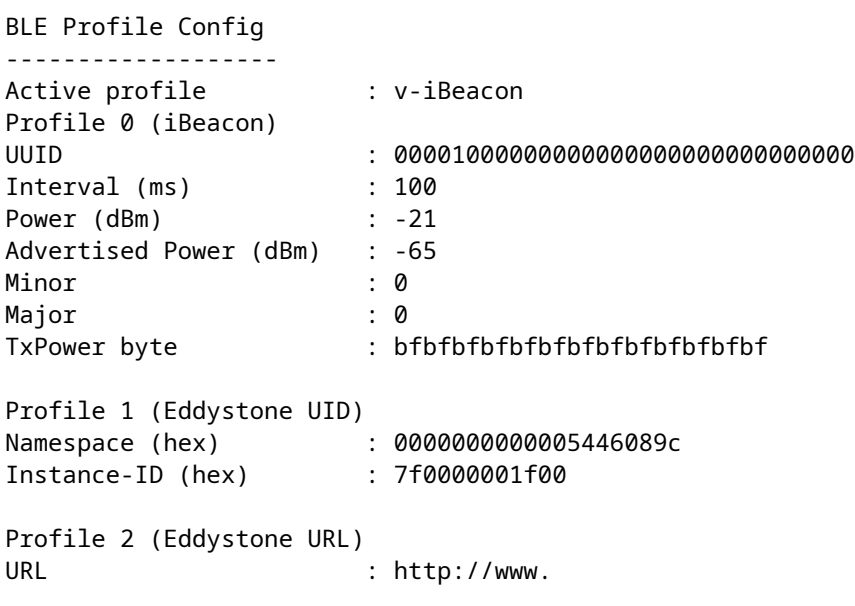

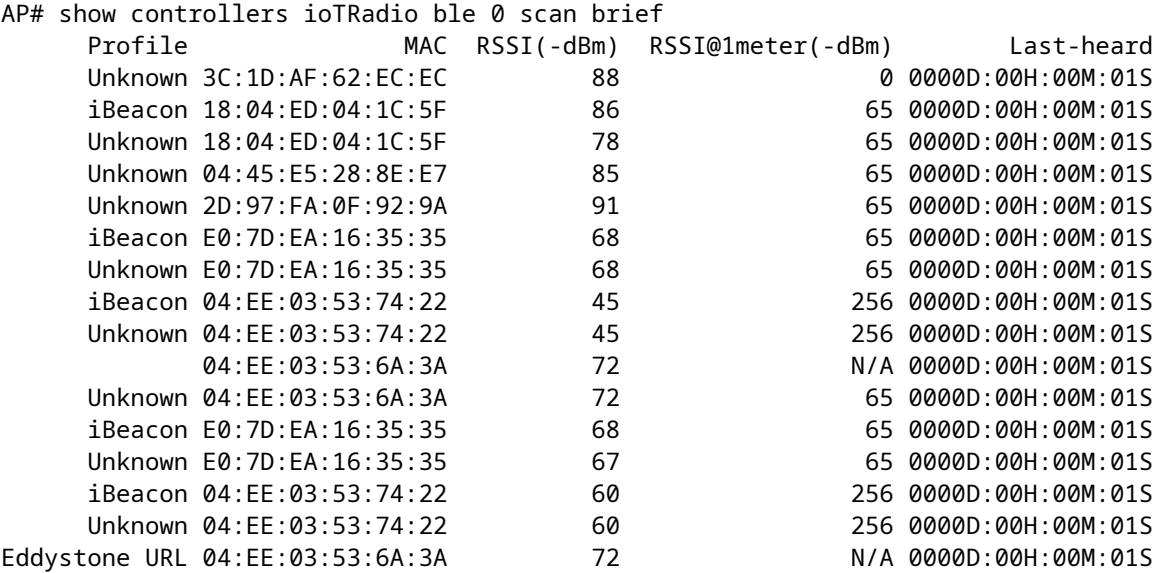

當AP在éf¨ç½2應ç"¨çš,,「é«~ç´šBLEç¶?é—œã۞模å¼�下工作æ™,,æ,¨å�¯ä»¥ä½¿ç″¨æª¢æ

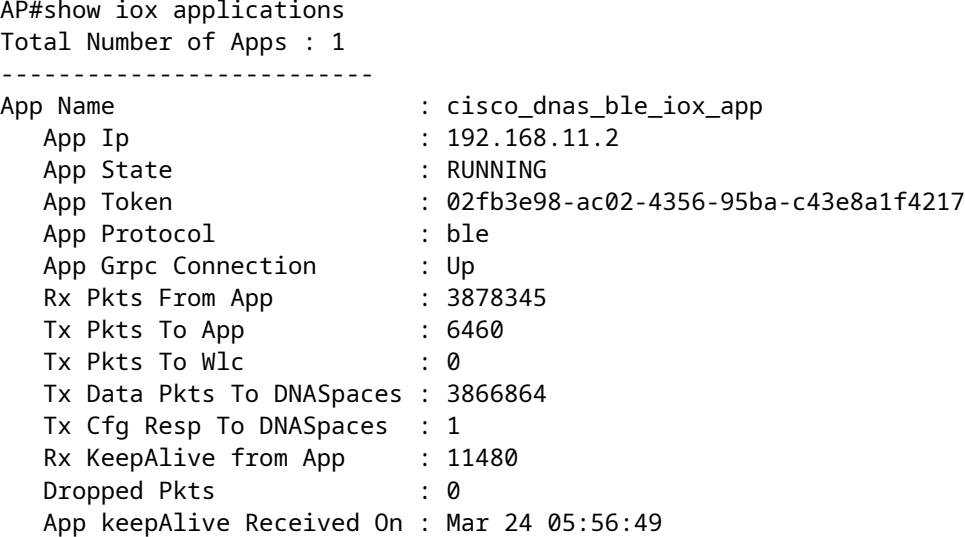

æ,¨å�¯ä»¥ä½¿"¨é€™äº›å'½ä»¤é€£ç·šå^°IOX應ç"¨ç¨‹å¼�,ç"¶å¾Œåœ¨æ¨"層信標é…�ç½

```
AP#connect iox application
/ #
/# tail -F /tmp/dnas_ble.log
Tue Mar 24 06:55:21 2020 [INFO]: Starting DNA Spaces BLE IOx Application
Tue Mar 24 06:55:21 2020 [INFO]: Auth token file contents: db26a8ab-e800-4fe9-a128-80683ea17b12
Tue Mar 24 06:55:21 2020 [INFO]: Setting gRPC endpoint to: 1.1.7.101:57777
Tue Mar 24 06:55:21 2020 [INFO]: Auth with token: db26a8ab-e800-4fe9-a128-80683ea17b12
```

```
Tue Mar 24 06:55:21 2020 [INFO]: Attempt to connect to DNAS Channel
Tue Mar 24 06:55:21 2020 [INFO]: Starting to run metrics
Tue Mar 24 06:55:21 2020 [INFO]: Starting to run Channel Keepalive
Tue Mar 24 06:55:21 2020 [INFO]: Initialize DNAS Reader Channel
Tue Mar 24 06:55:21 2020 [INFO]: Start listener for messages
Tue Mar 24 06:55:21 2020 [INFO]: Running BLE scan thread
```
**çµ�論**

有許多故障排除å∙¥å…∙å�¯ä»¥å<sup>1</sup>«åŠ©æ^'們解汰è^‡COS APç<sub>`›</sub>關的å•�題ã€,

 $x\alpha \neg x-\ddagger\aa\hat{}-\aa\ddagger\^{\mathrm{o}} x\alpha \in \hat{a}_\star, \varsigma\cdots\varsigma\check{\mathrm{s}}, \hat{\mathrm{a}}^{\mathrm{o}\,\hat{}} x\vdots\hat{\mathrm{a}}_\star\mathsf{i}\hat{\mathrm{a}}\mathsf{0}\check{\mathrm{s}} x\alpha\dot{\mathrm{Y}} x\bm{z} - \mathrm{a}\hat{\mathrm{a}}\bm{\epsilon},$ 

#### 關於此翻譯

思科已使用電腦和人工技術翻譯本文件,讓全世界的使用者能夠以自己的語言理解支援內容。請注 意,即使是最佳機器翻譯,也不如專業譯者翻譯的內容準確。Cisco Systems, Inc. 對這些翻譯的準 確度概不負責,並建議一律查看原始英文文件(提供連結)。